OEM Software Installation Guide

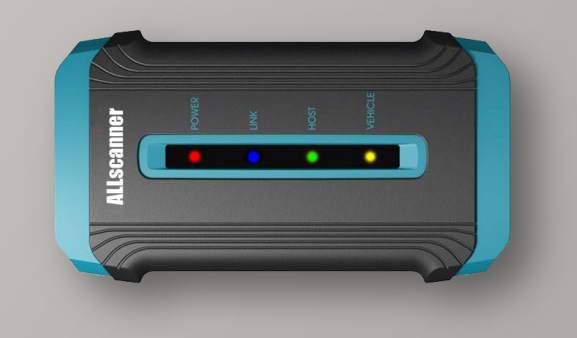

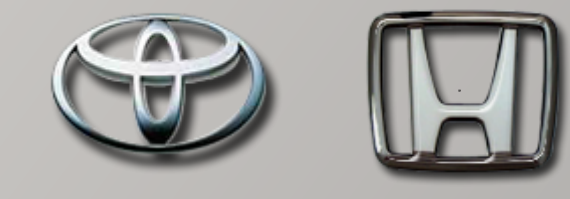

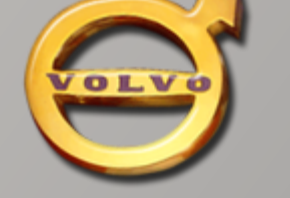

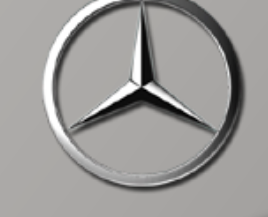

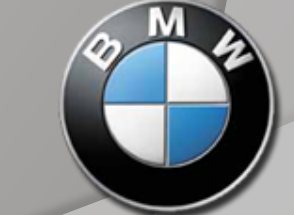

http://www.obd2be.com/

### Contents:

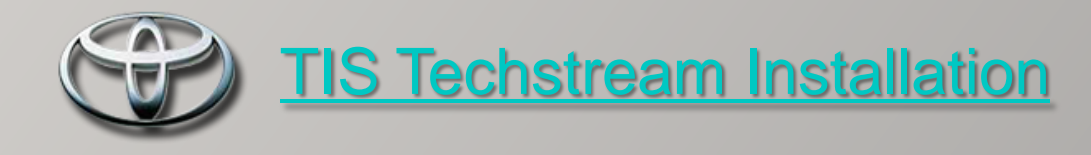

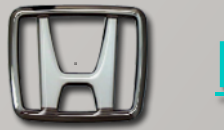

[HONDA HDS Installation](#page-9-0)

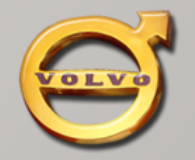

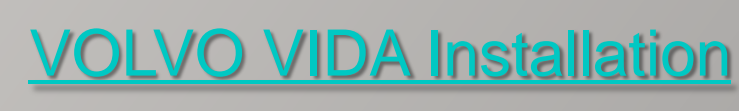

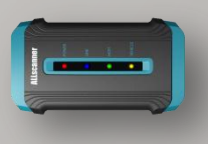

**[VCX32](#page-28-0) [OEMSetup](#page-28-0) [Installation](#page-28-0)** 

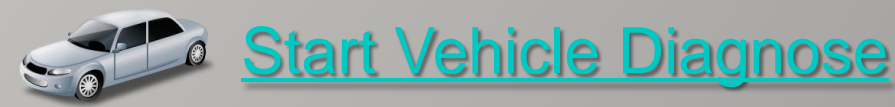

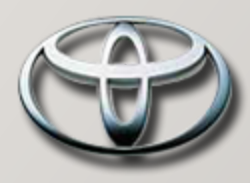

TIS Step1

In the OEM CD You can find: TIS\_Techstream\_ Setup\_V4.21.002.exe

<span id="page-2-0"></span>Double-click to install.

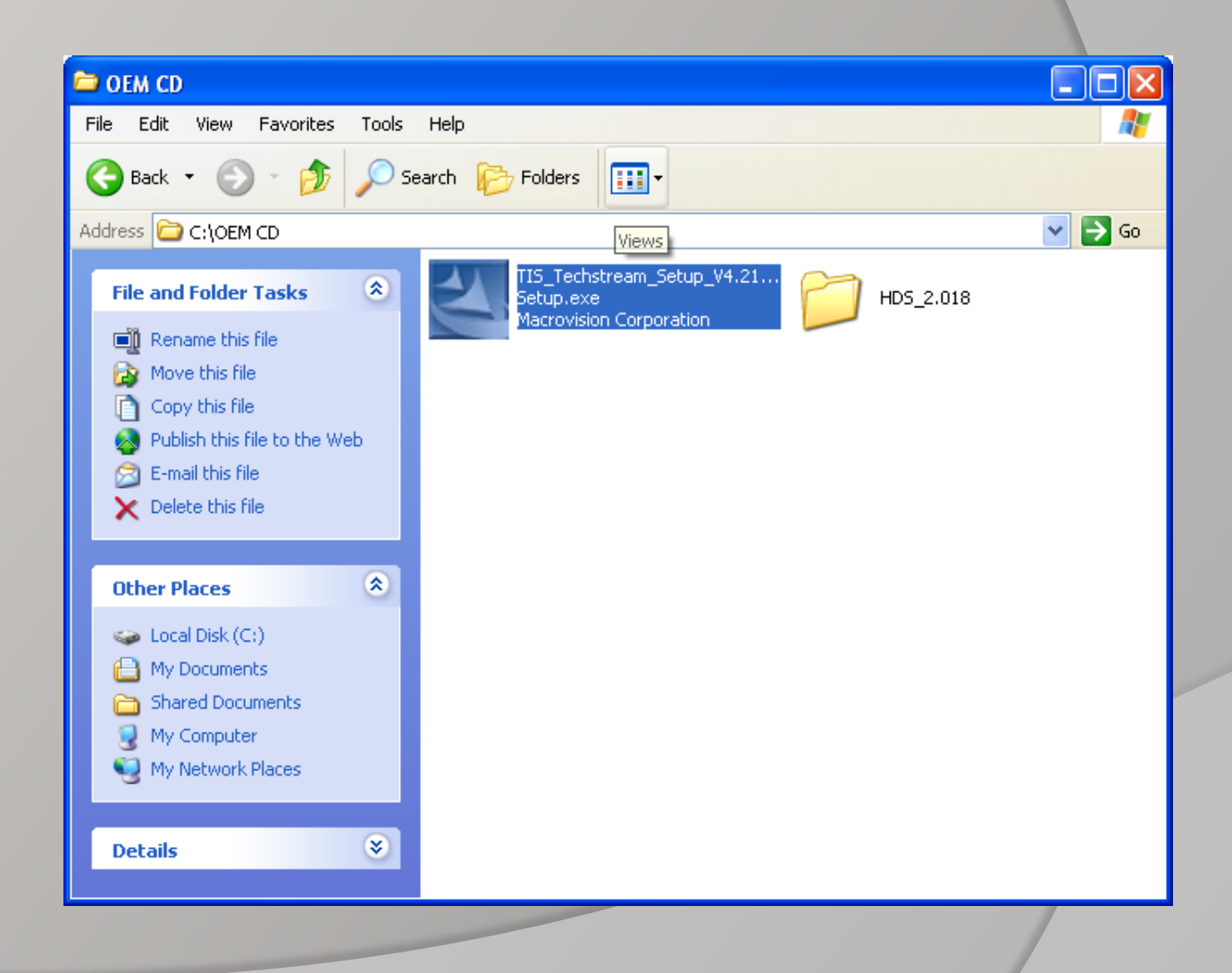

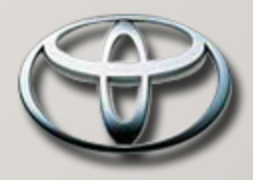

#### TIS Step2

#### Select setup language

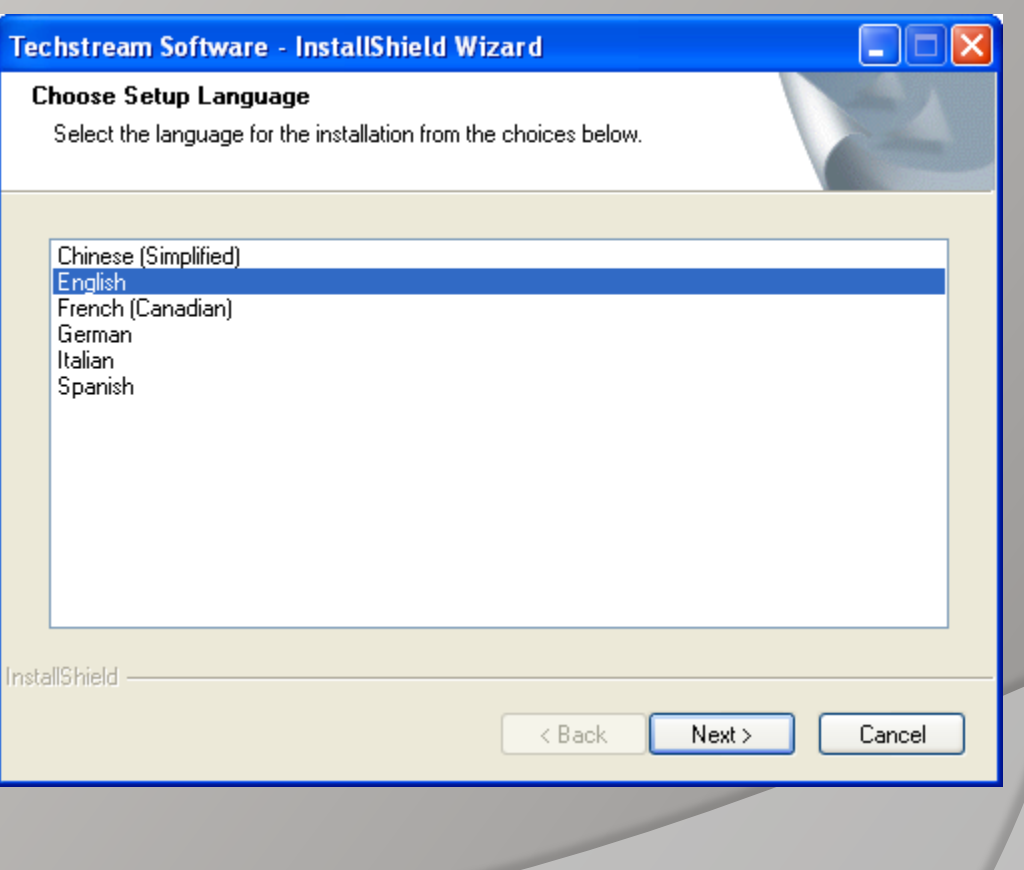

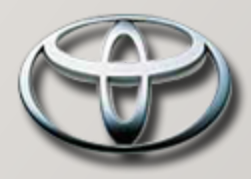

TIS Step3

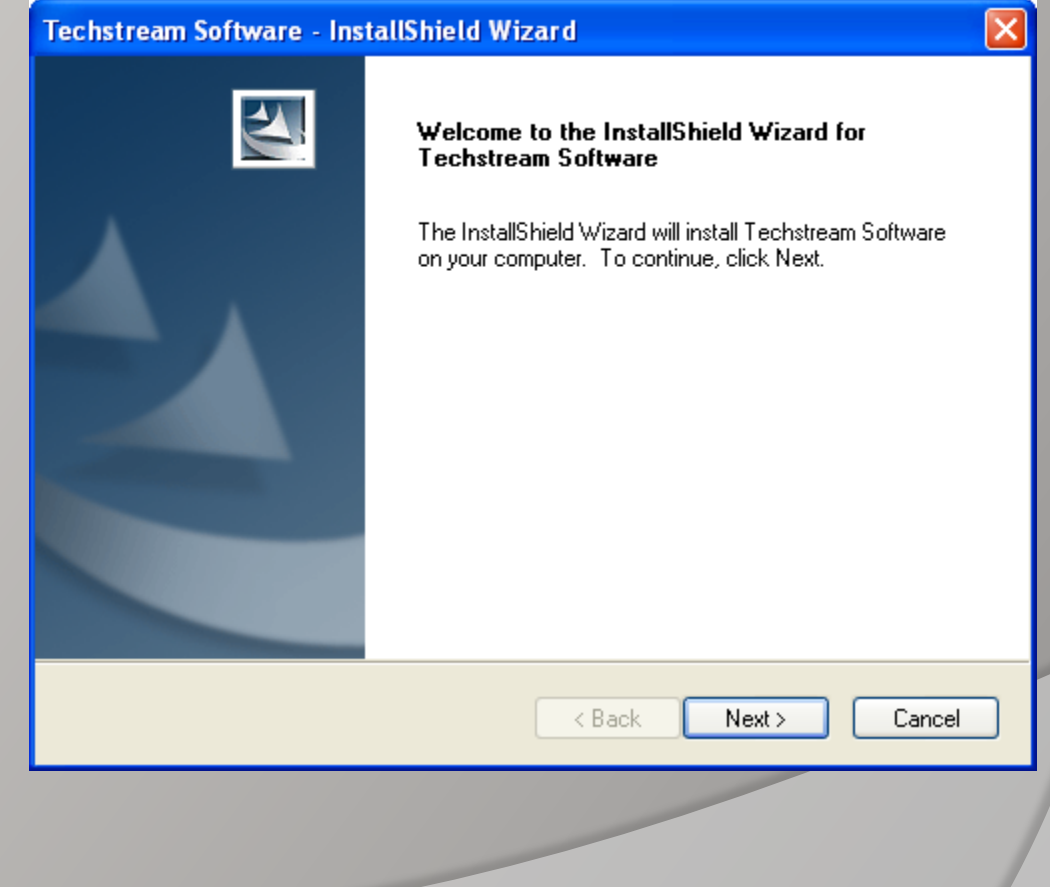

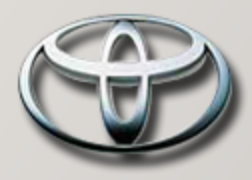

#### TIS Step4

Input User Information

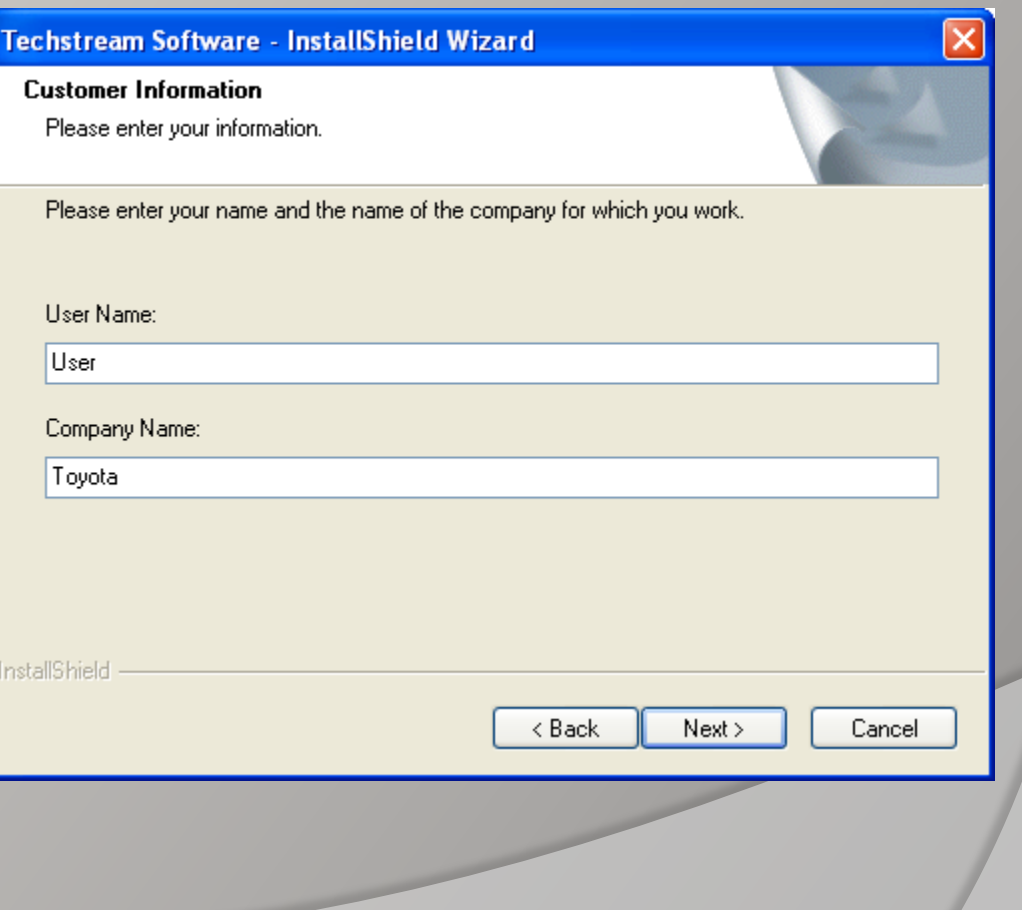

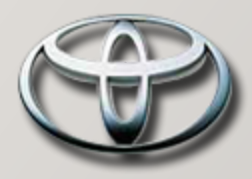

TIS Step5

Click【Install】

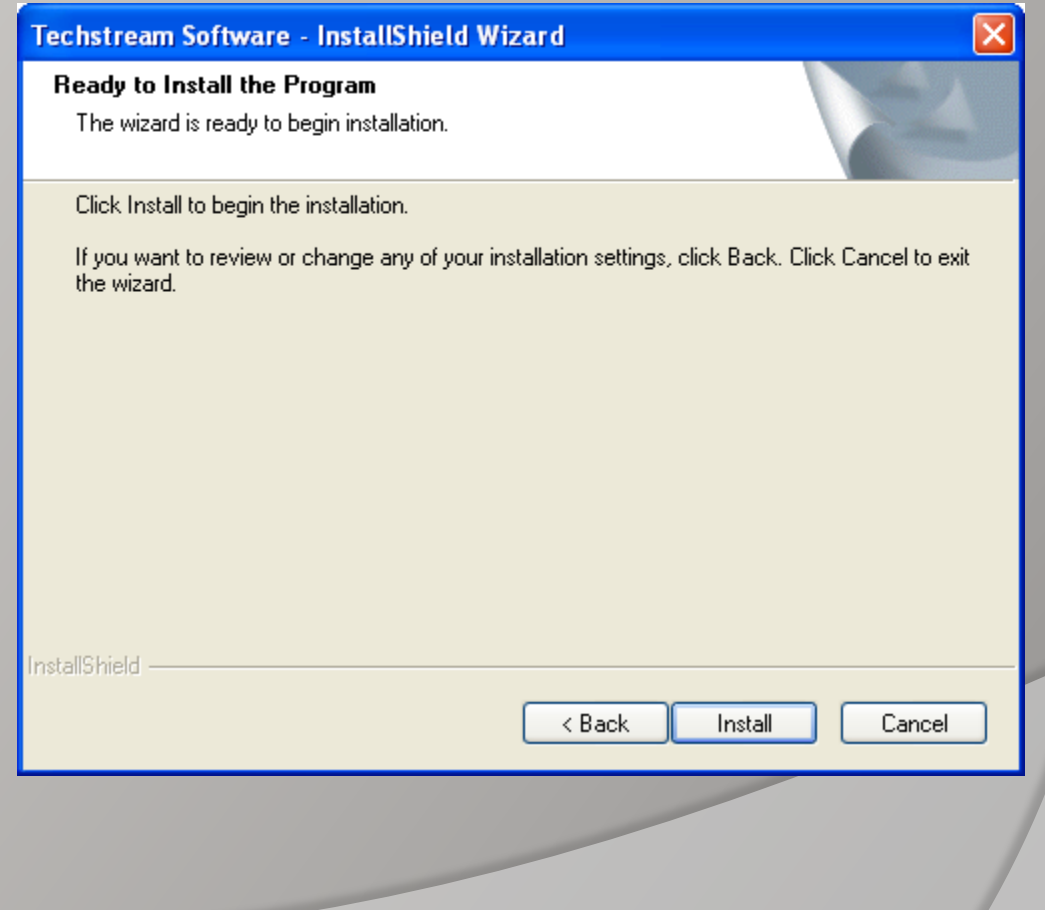

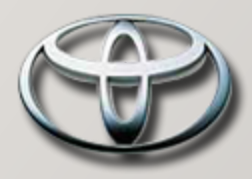

#### TIS Step6

Installing……

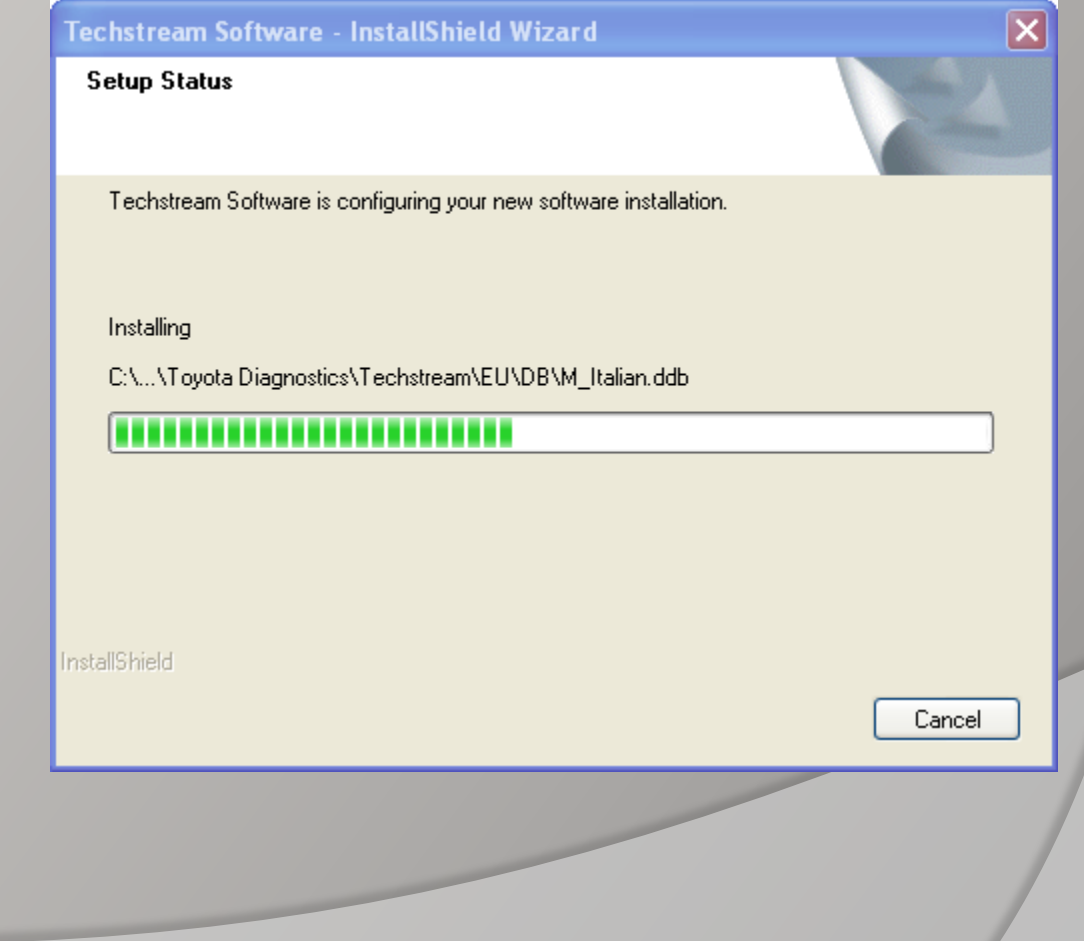

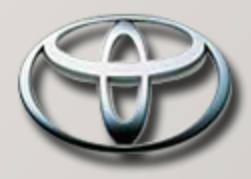

TIS Step7

Install completed

Click【Finish】

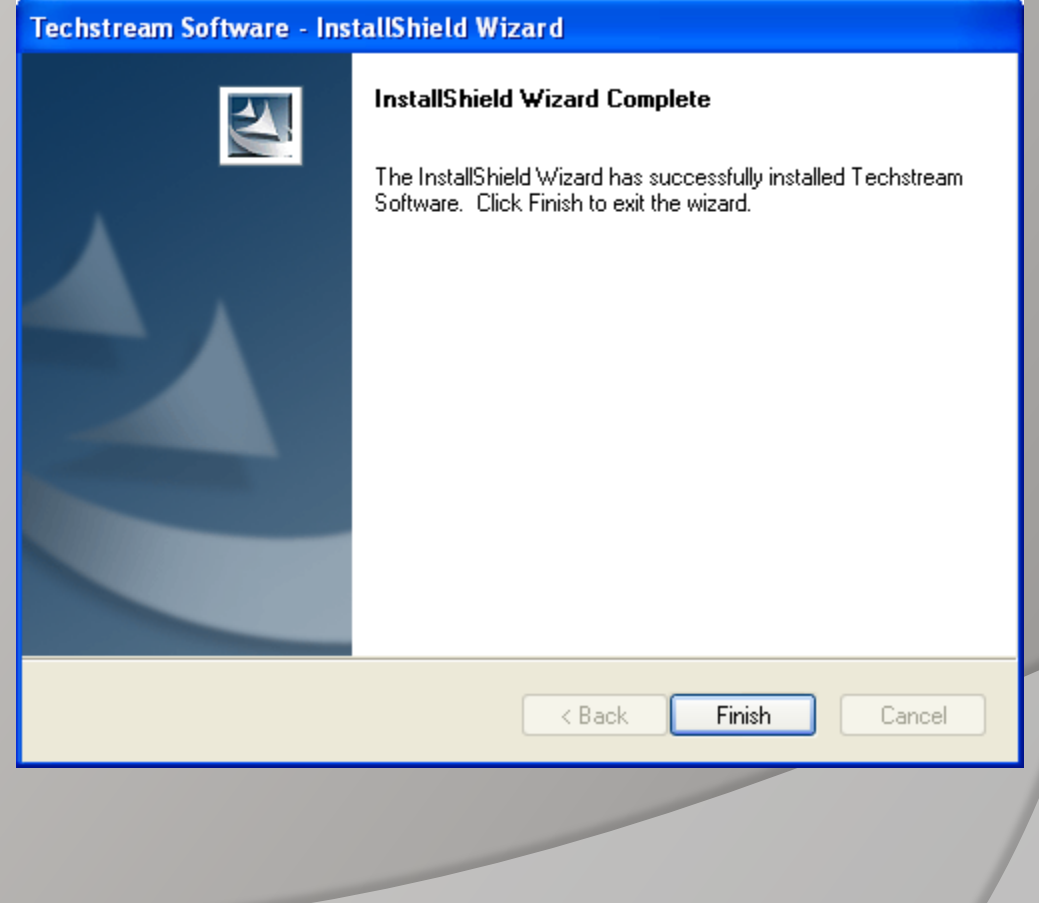

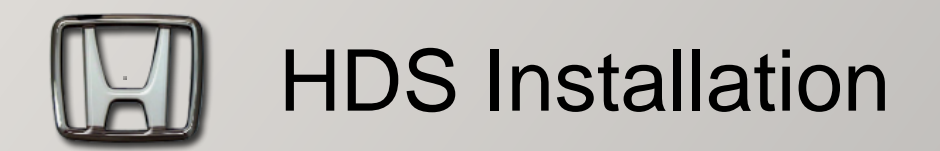

In the OEM CD You can find the folder: HDS\_2.018\

<span id="page-9-0"></span>Double-click Setup.exe

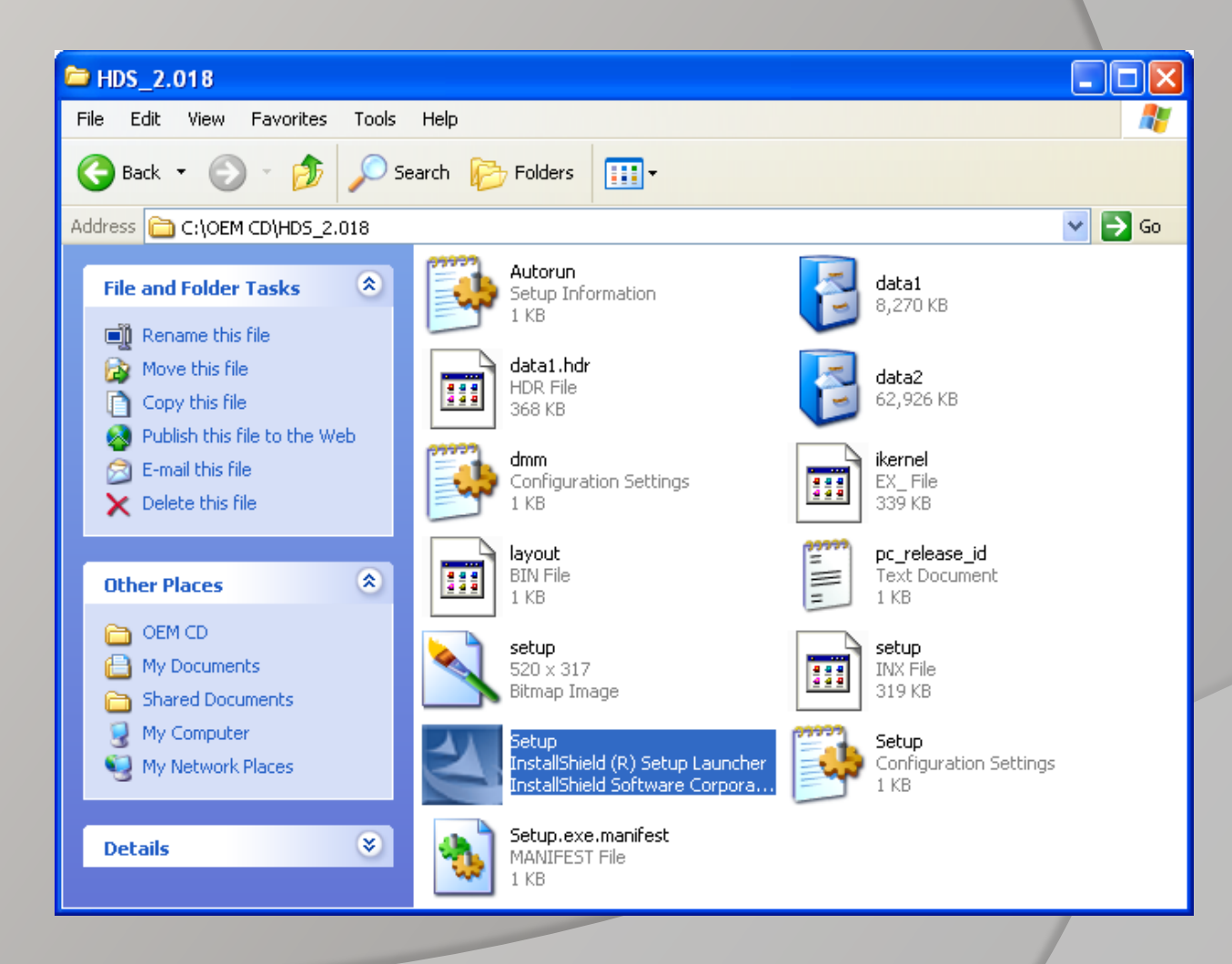

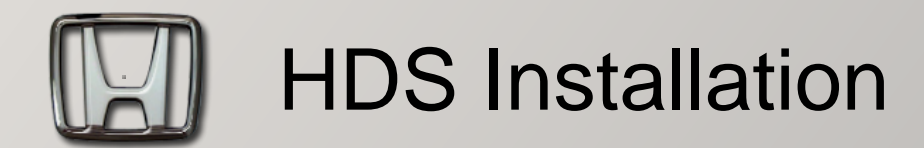

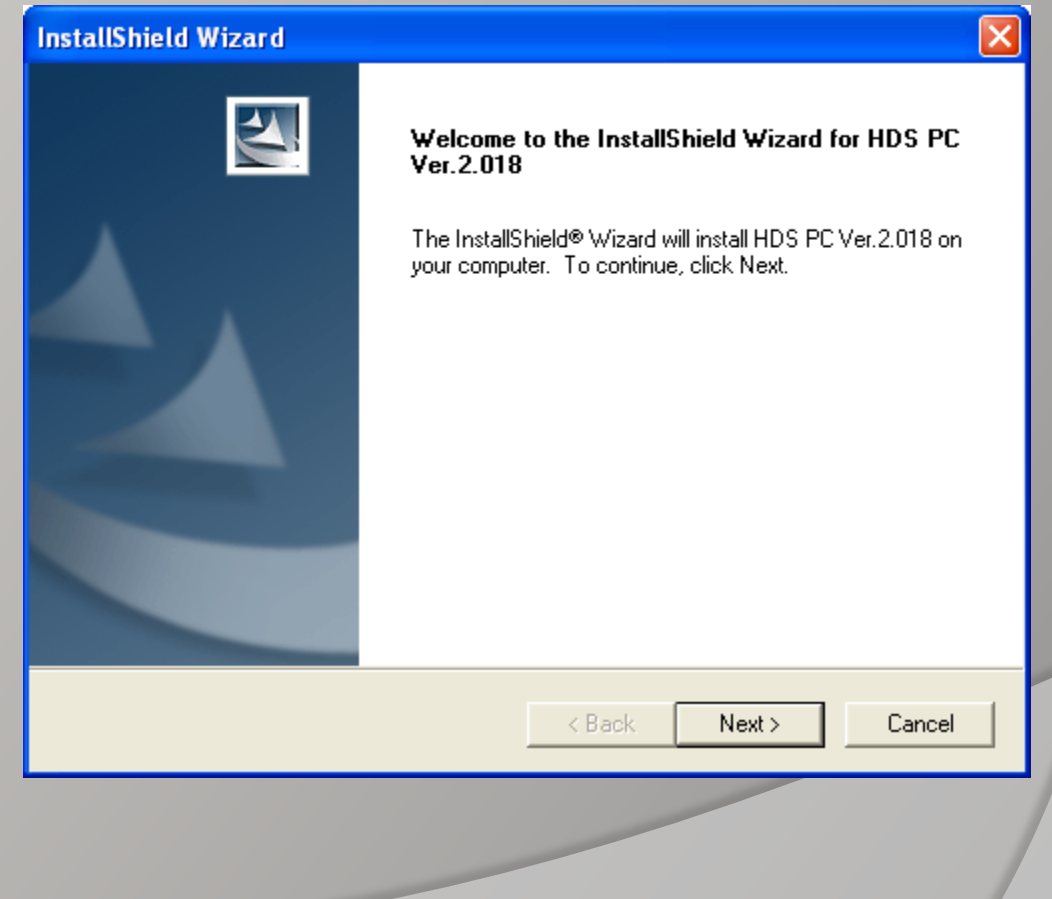

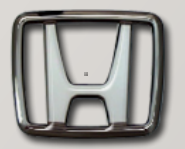

### HDS Installation

HDS Step3

Click【Yes】

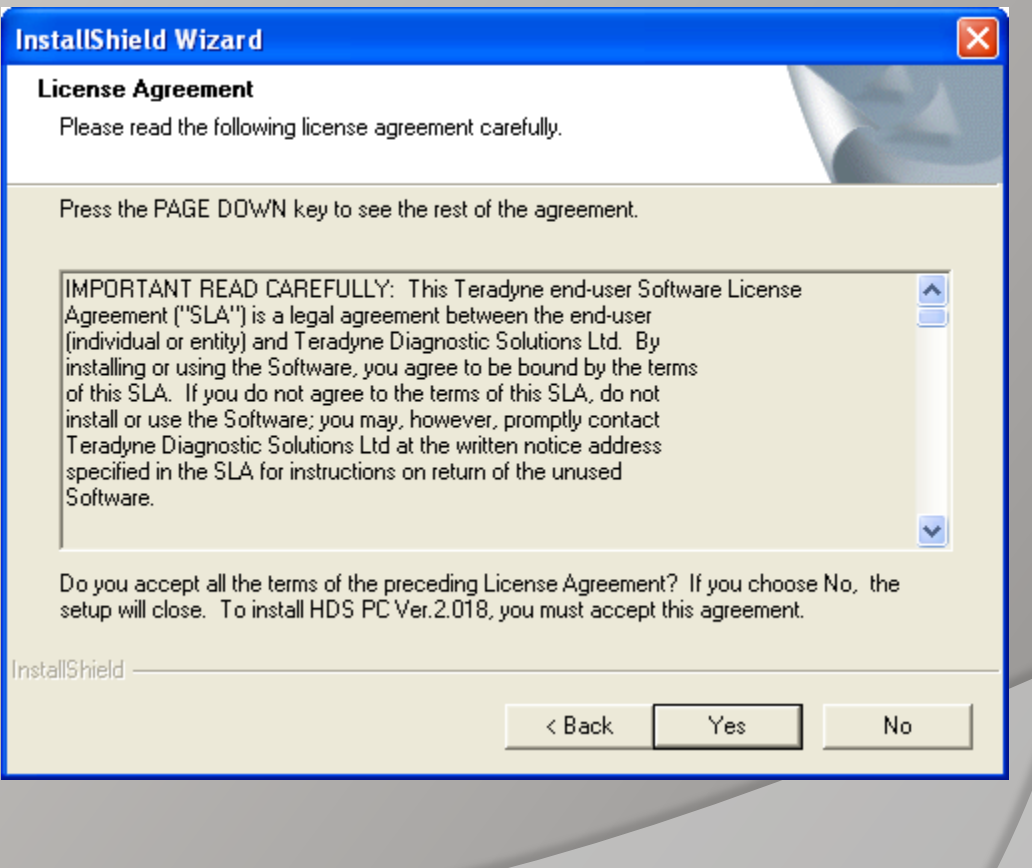

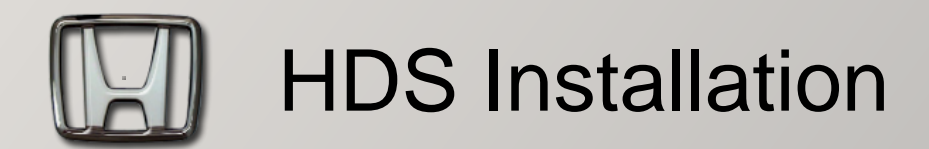

Select Destination: USA

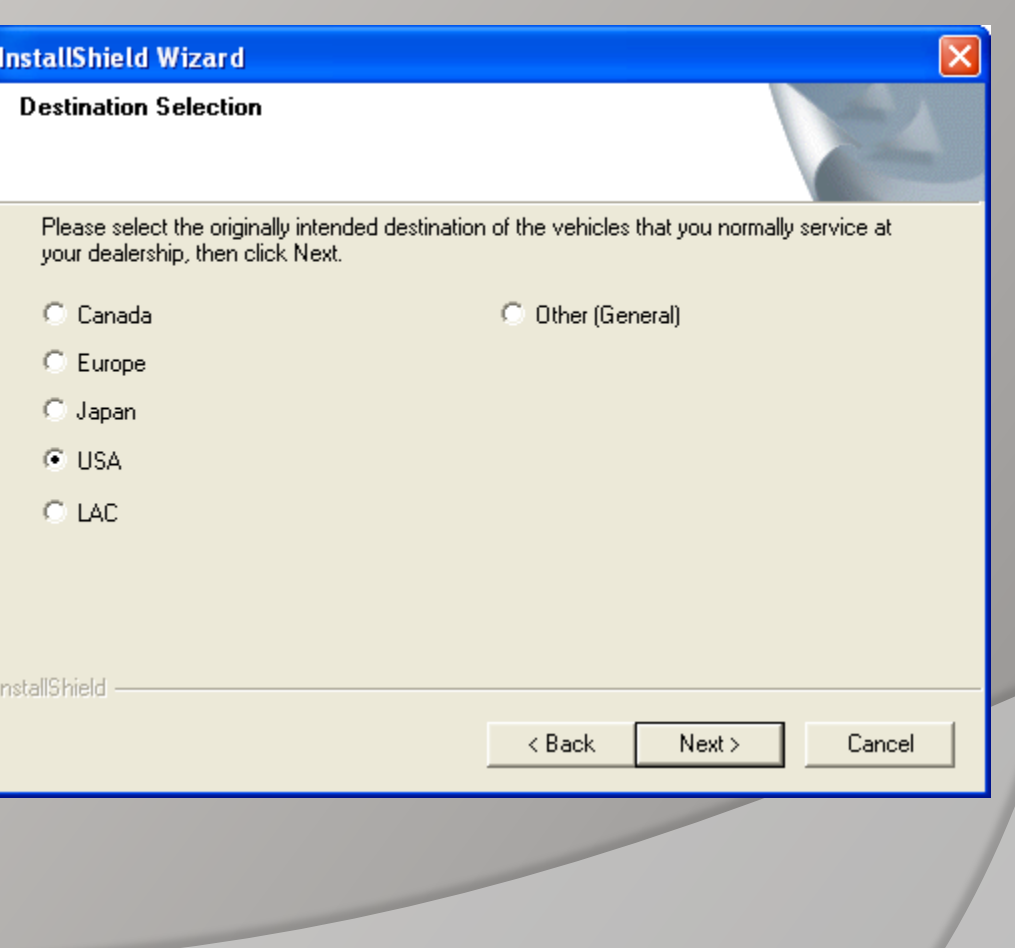

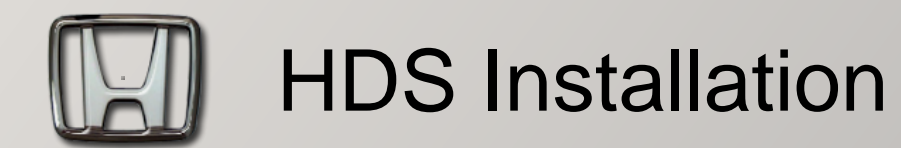

Installing……

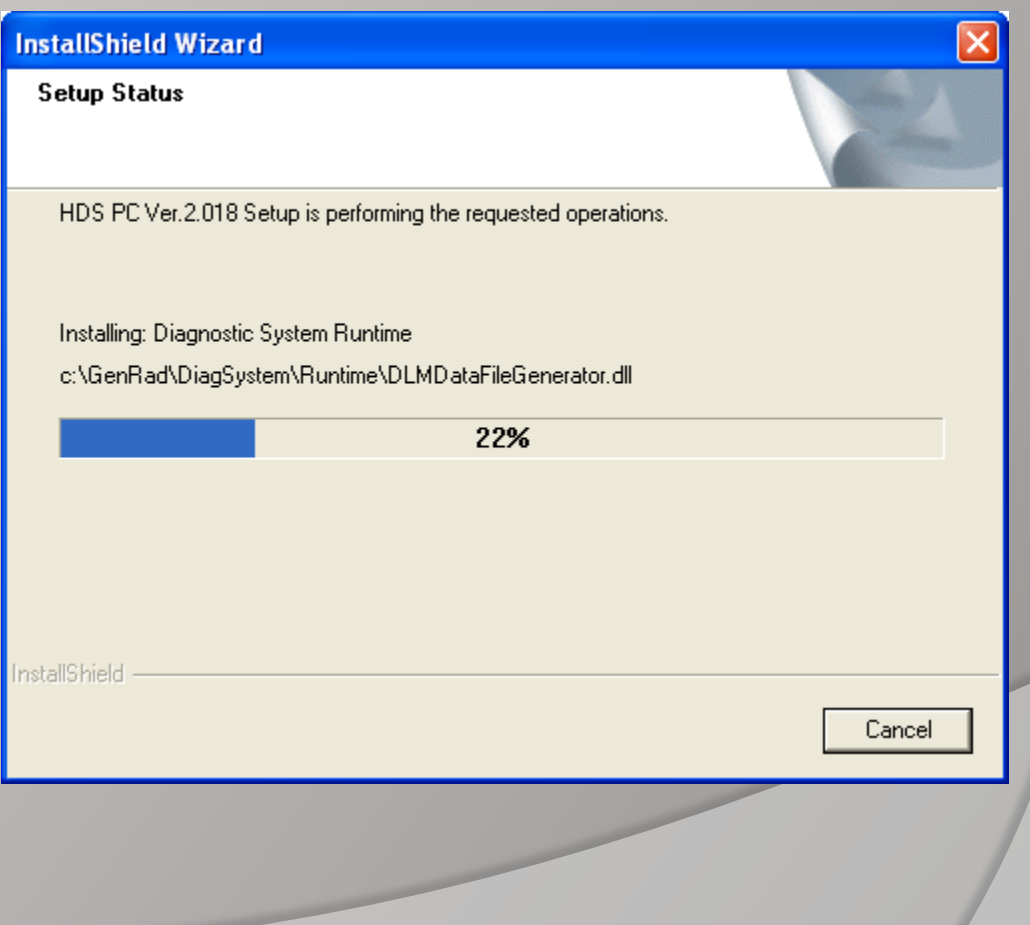

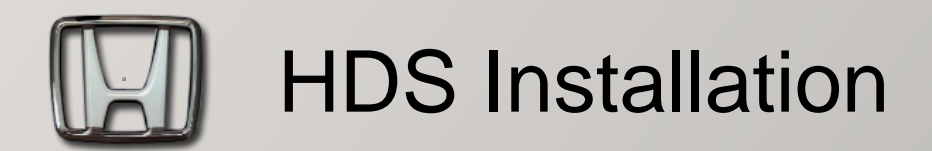

Select communication Device: GNA600

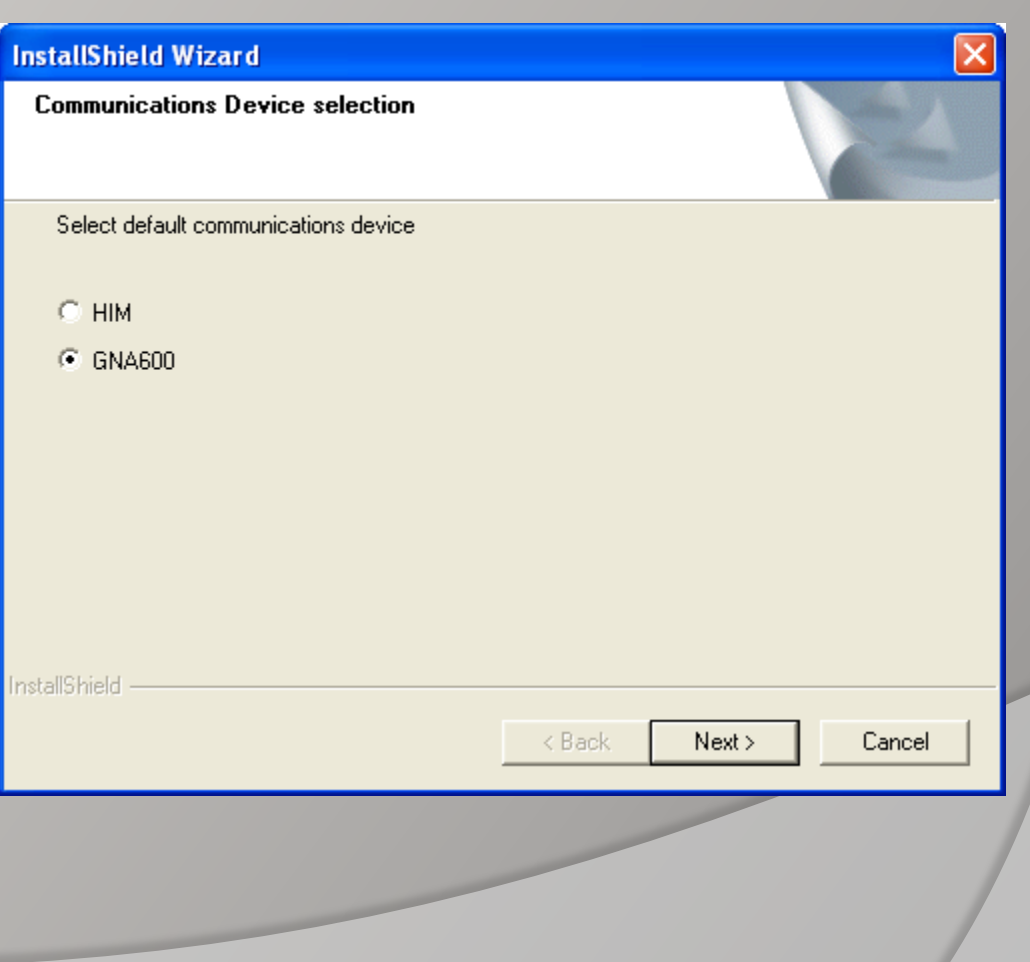

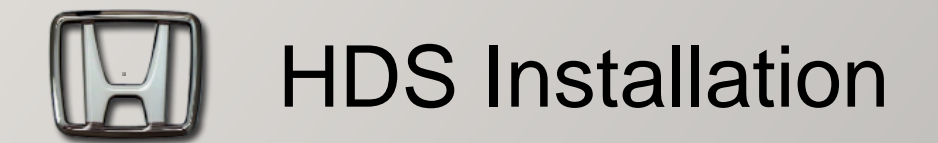

Click【OK】

#### Interface device instruction

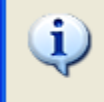

Disconnect the DLC cable (3557-433-00) and the power supply unit (60678-010-00) from the interface device. After setup finishes ensure the interface device is connected to the PC and then power with the DLC or power supply unit.

OK.

 $\boxed{\mathsf{x}}$ 

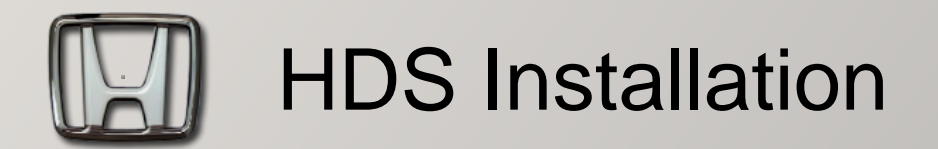

Install completed

Click【Finish】

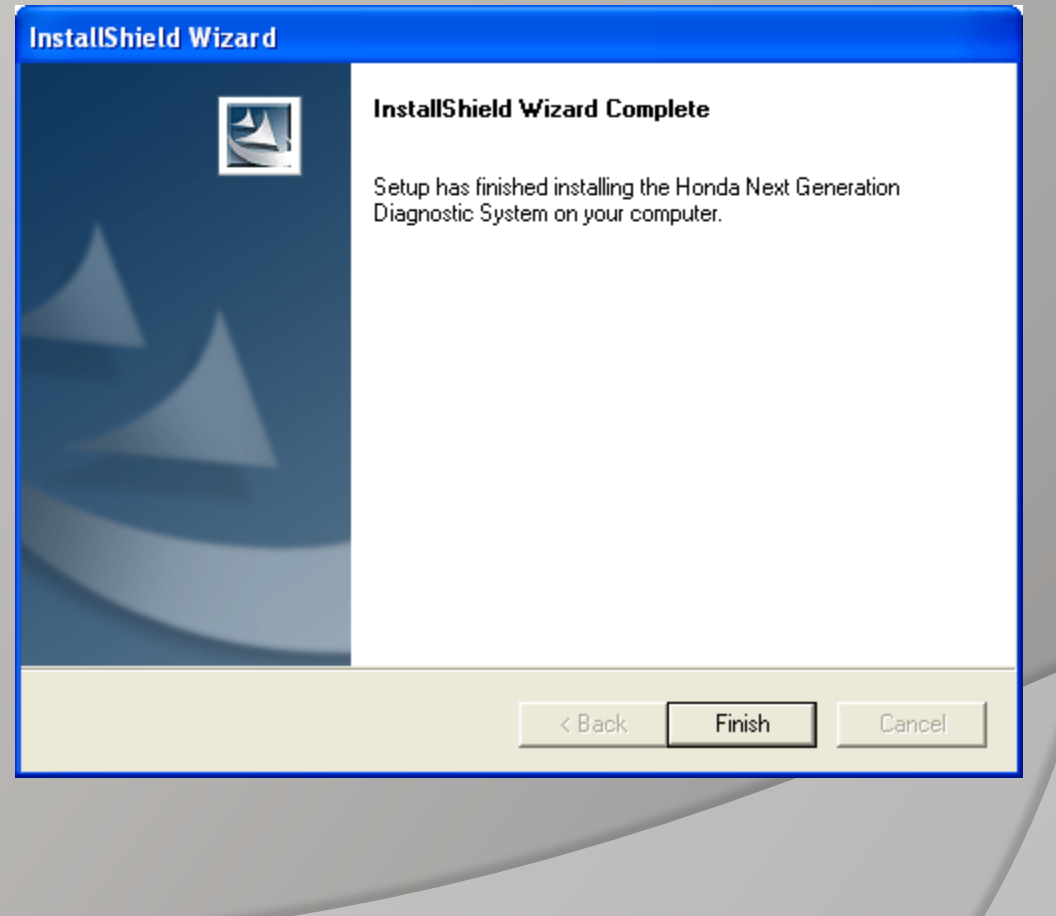

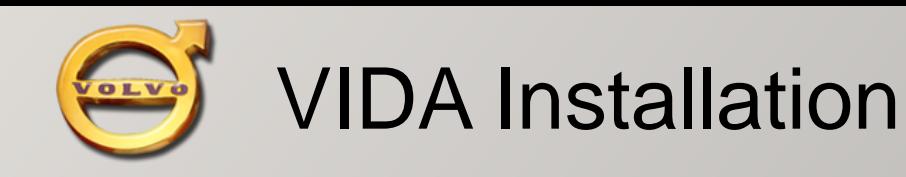

#### VIDA Step1

Before the installation. You must modify the system time earlier than Aug.2008

<span id="page-17-0"></span>requirement : DISK C:\ must be NTFS At least 10GB ON C:\ IE must be Version6.0

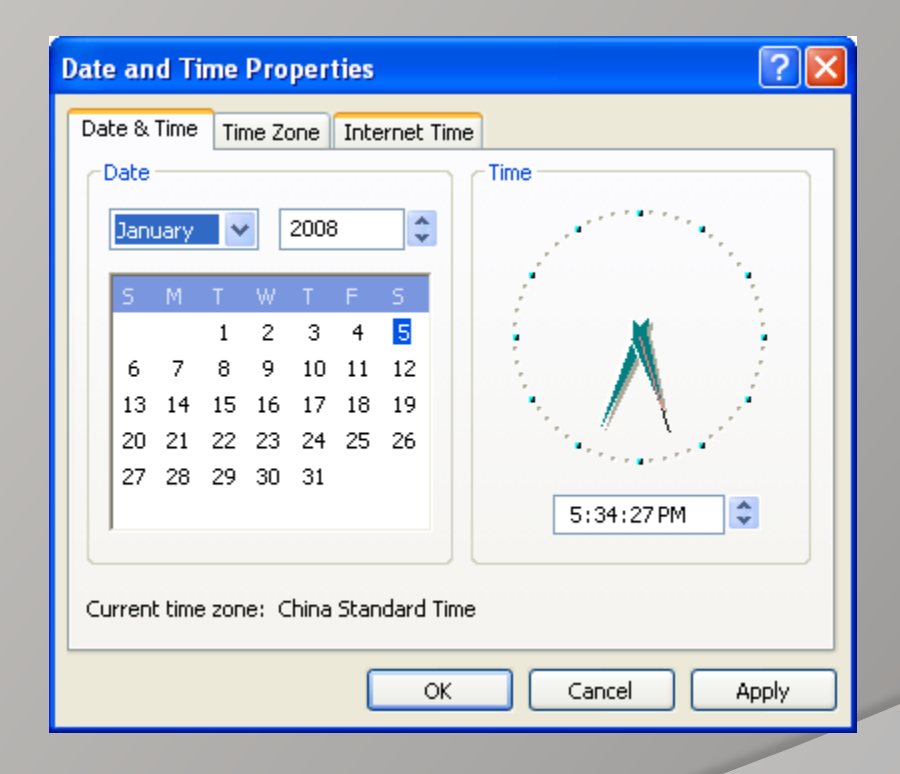

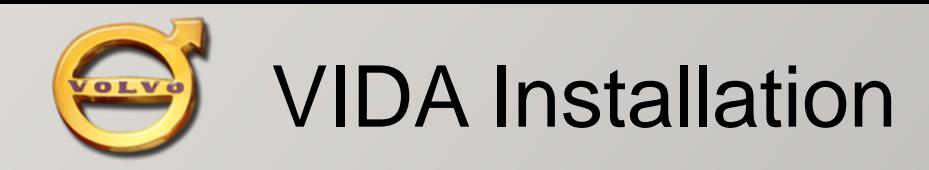

VIDA Step2

Put VIDA2008C into the CD-ROM. Install autorun as Fig.

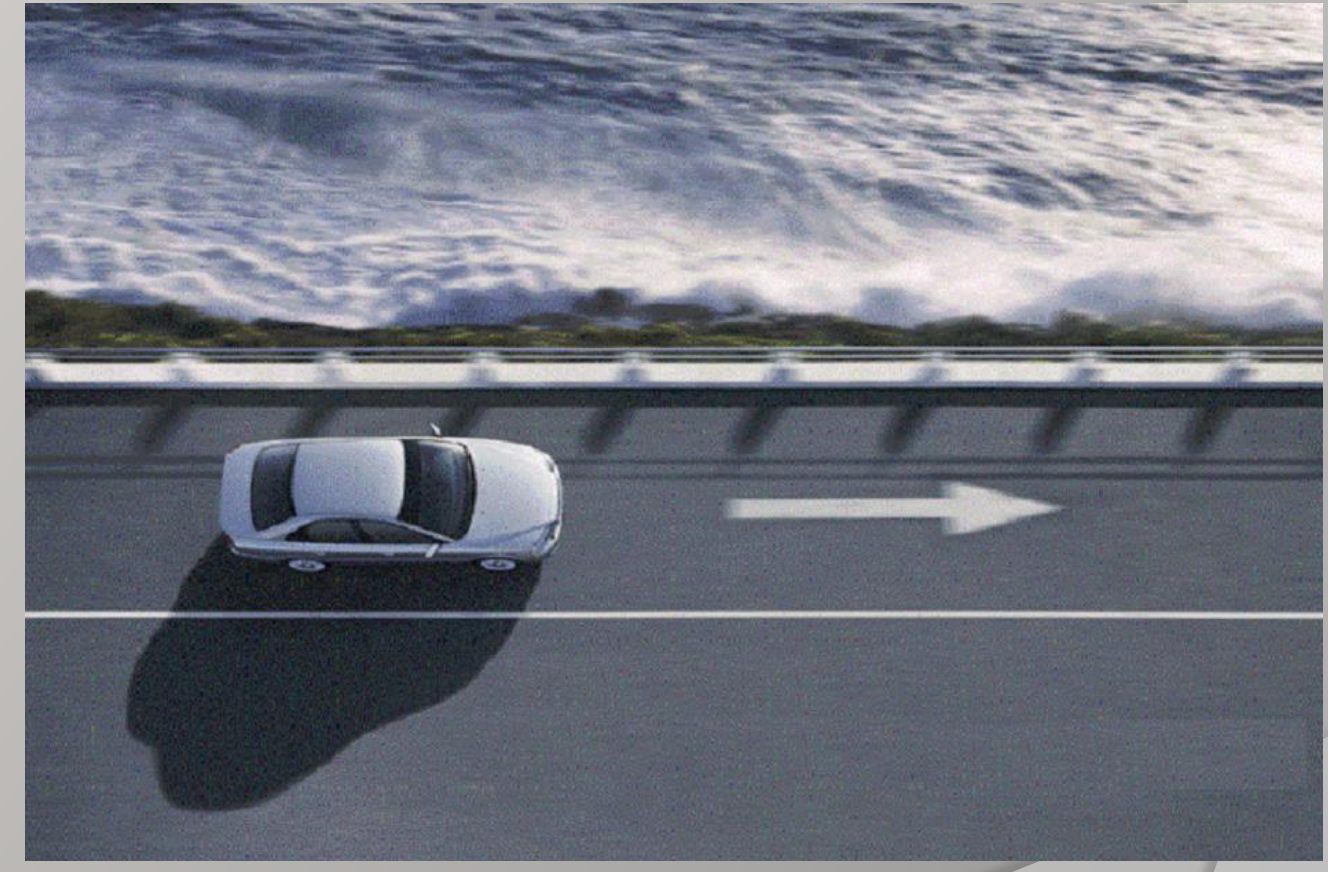

If the installation does not run automaticlly, Please run it manually:

VIDA\_Lang\_Independent\dvd\_extra\dvd\Vida\_dvdheader\Scripts\Main\setup.exe

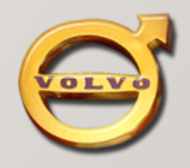

VIDA Step3

### Select Setup Type: **VIDA All-in-one**

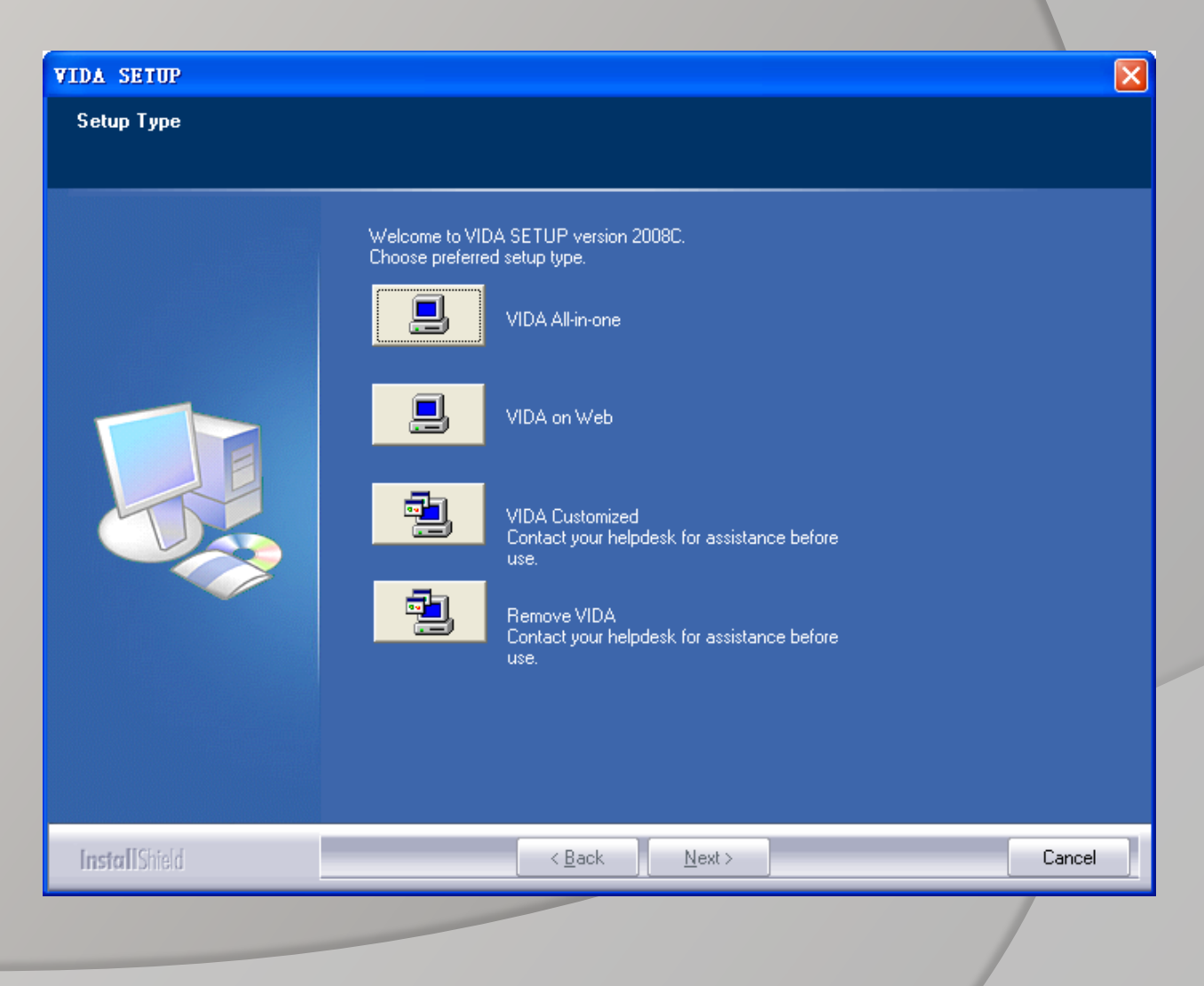

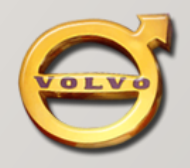

VIDA Step4

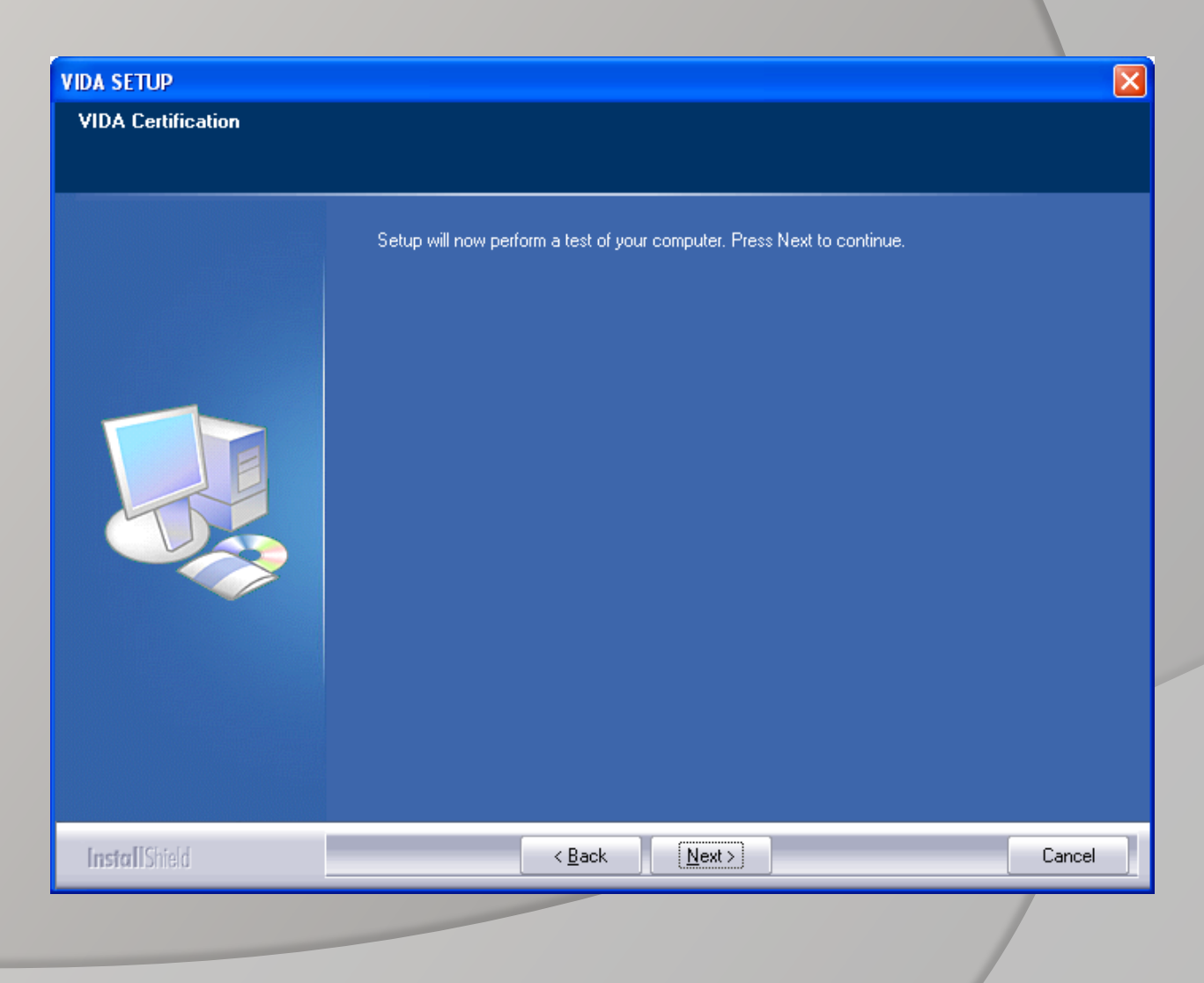

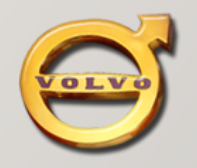

VIDA Step5

Certification……

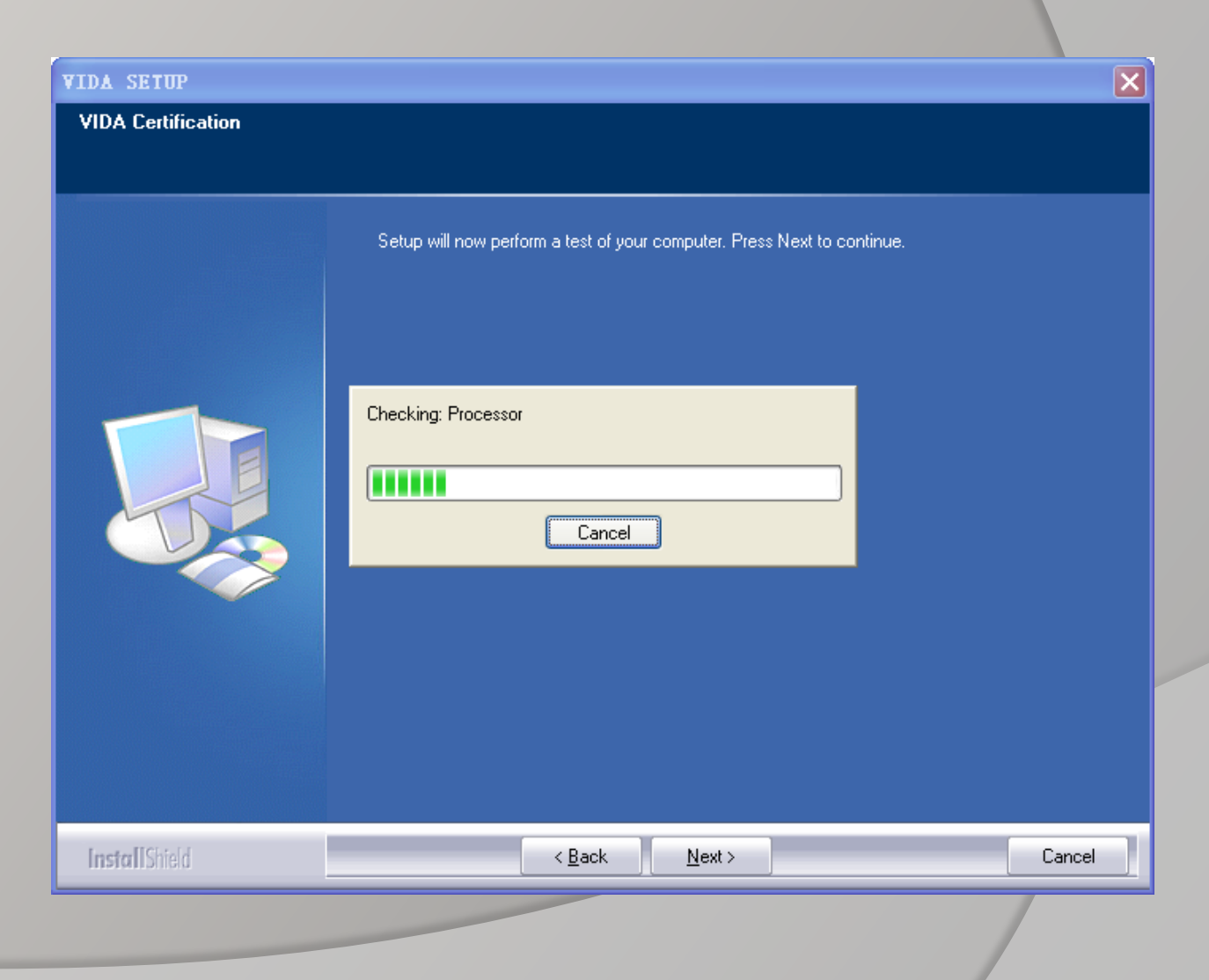

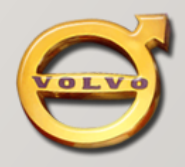

#### VIDA Step6

### Select default folder: **C:\VIDA\**

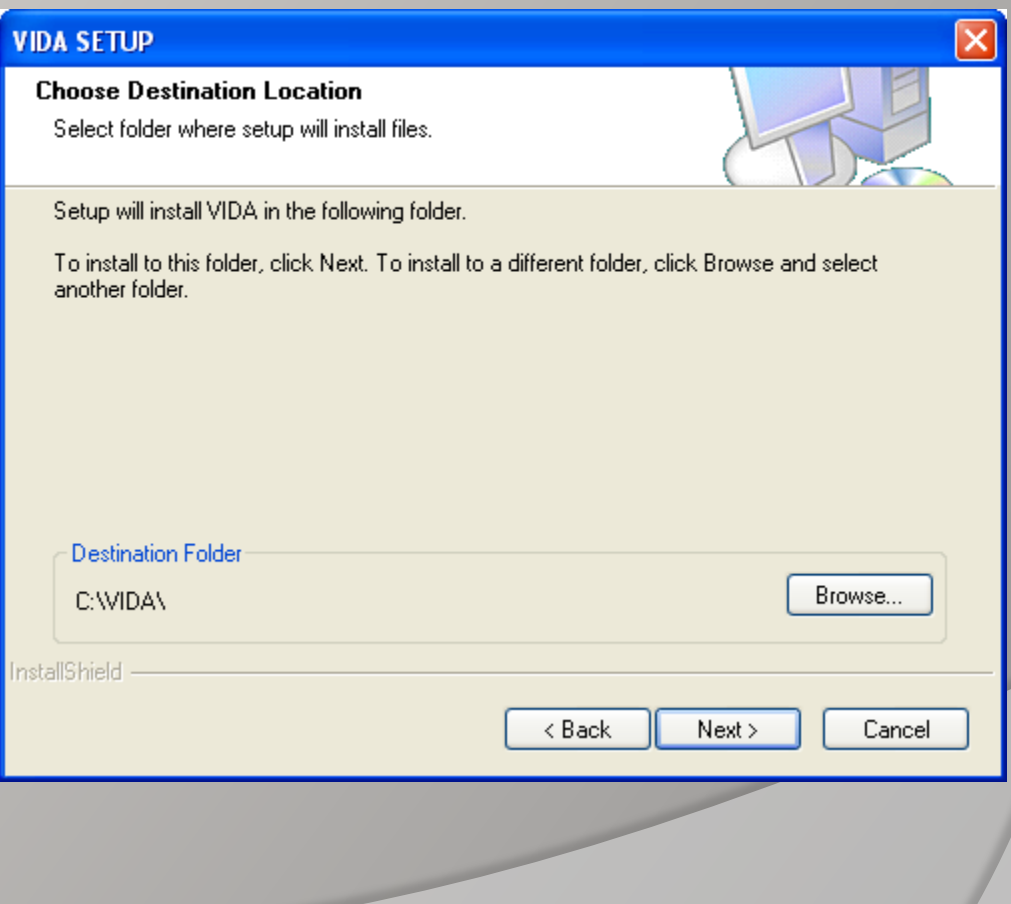

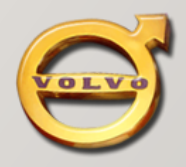

VIDA Step7

Click【YES】to start installation

The entire installation process will continue for 40 to 60 minutes.

#### **VIDA SETUP**

#### **License Agreement**

Please read the following license agreement carefully.

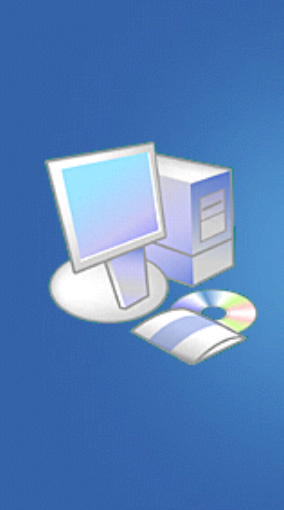

Press the PAGE DOWN key to see the rest of the agreement.

License Agreement for VIDA --------------------------

VIDA ("the Service") is a program application provided by Volvo Car Corporation ("VCC"). The Service is provided on-line ("VIDA on Web"), accessed via the World Wide Web, intranet, extranet or provided as a stand alone application on DVD ("VIDA All-in-one"). By continuing to register your user information or to use the Service, you agree to be bound by all of the terms and conditions in this License Agreement. VCC may from time to time modify this License Agreement. If and when these terms and conditions are changed you will be prompted with the modified terms and conditions and asked to accept them before log in to the service. If you are using a VIDA All-in-one version of the Service you should consult the central application server for updates each time you use the Service. Access to VIDA requires that your web browser accepts cookies from VCC.

#### Scope  $\qquad \qquad \overline{\qquad \qquad }=$

The object of the Service is to provide support to the dealership in repairing Volvo cars. The On-line version of the Service provides service and parts information while the DVD version of  $\downarrow$ 

Do you accept all the terms of the preceding License Agreement? If you select No, the setup will close. To install VIDA, you must accept this agreement.

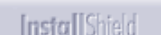

Yes < <u>B</u>ack

No.

 $\blacktriangle$ 

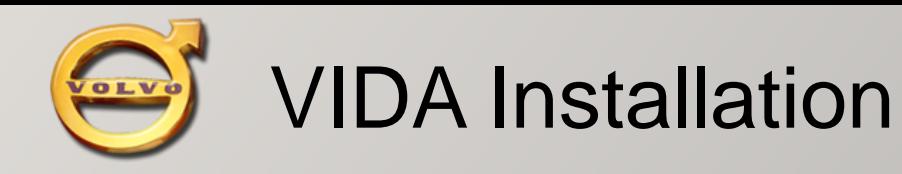

VIDA Step8

After the installation is complete, select: "No,I will restart My Computer later"

Click【Finish】

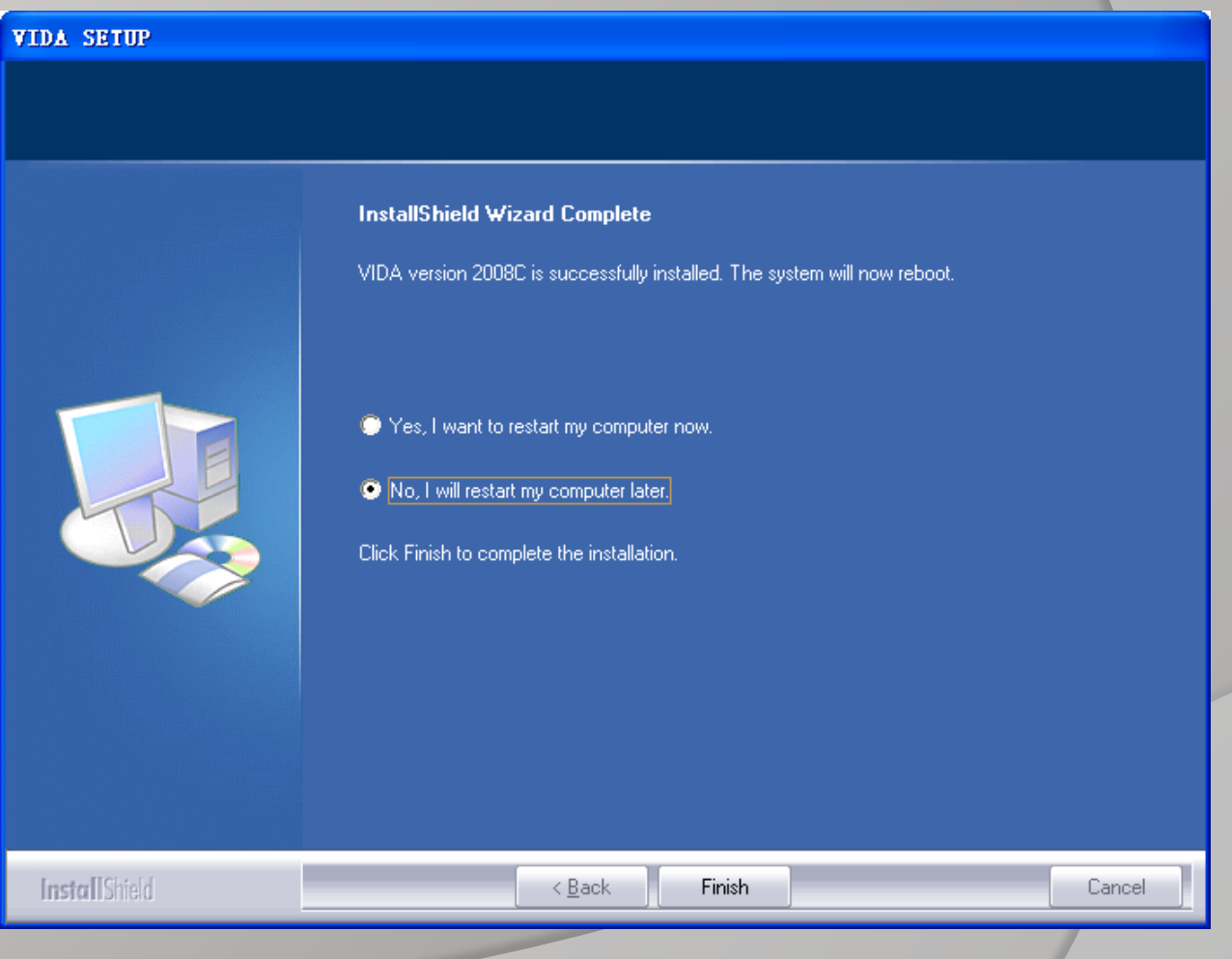

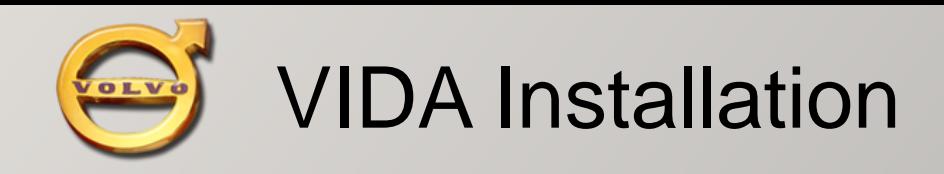

#### VIDA Step9

Install Language Patch: You can find the folder: VIDA2008C\_Language\_Patch

Select to install:

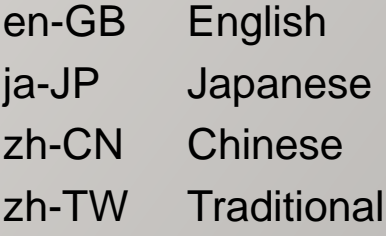

#### **NOTICE**:

**The default language is English If your language is English, you can ignore this step.**

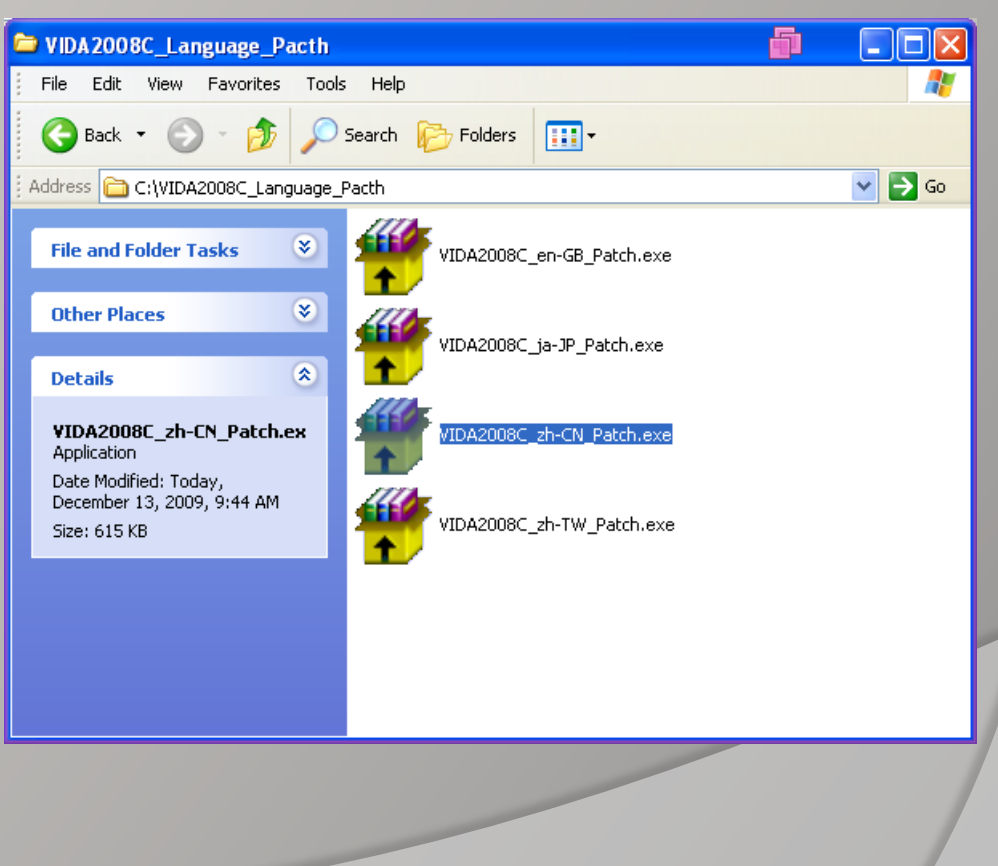

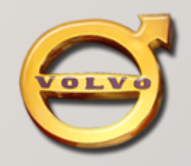

#### VIDA Step10

Install Language Patch:

Click【Accept】to install

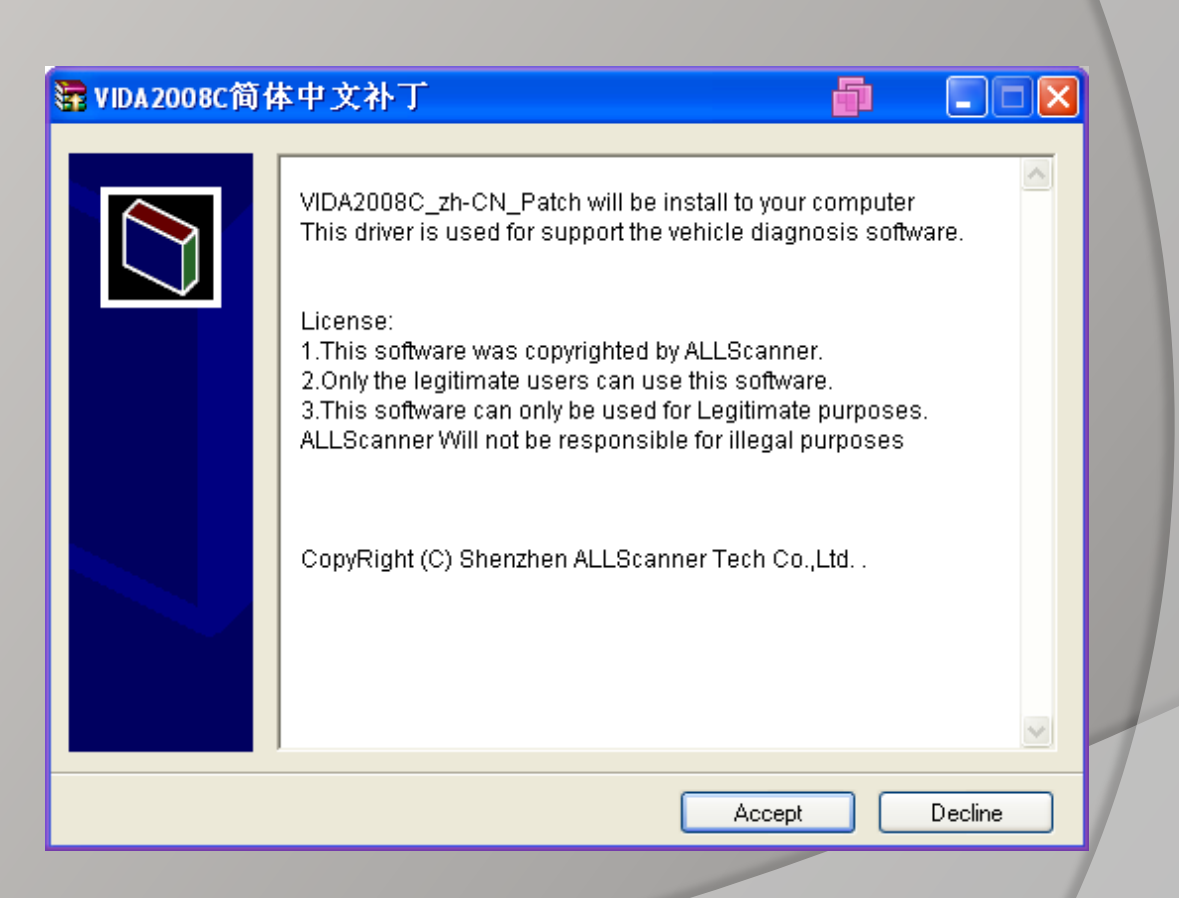

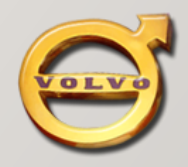

#### VIDA Step11

Install completed:

Press any key to finish.

**NOTICE**: Before to use VIDA,

The computer must be reboot.

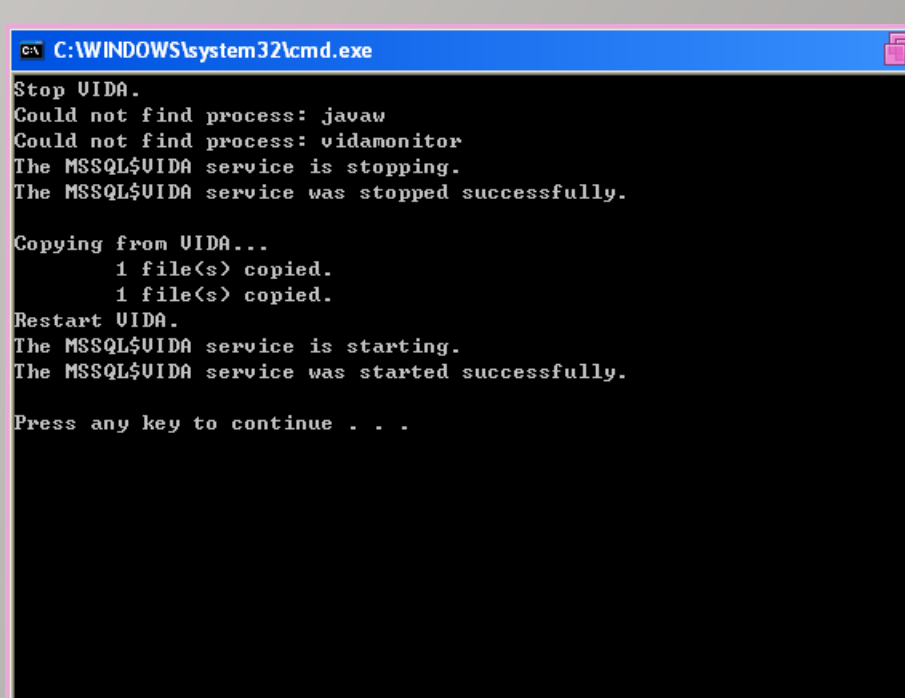

 $\Box$ o $\times$ 

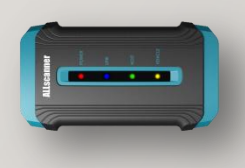

### **NOTICE**:

Before install OEMSetup, You must firstly install "VCX32 Driver Install.exe"

#### **Reference**《**VCX Quick Start**》。

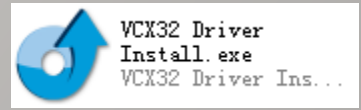

After the installation of "VCX32 Driver Install.exe"

You can find the menu:Start->Program->ALLScanner->VCX32->OEMSetup->VCX32

Depending on your product configuration, Choose to install OEMSetup:

VCX32\_TIS\_Setup.exe OEM support for TIS

VCX32\_HDS\_Setup.exe OEM support for HDS

VCX32\_VIDA\_Setup.exe OEM support for VIDA

<span id="page-28-0"></span>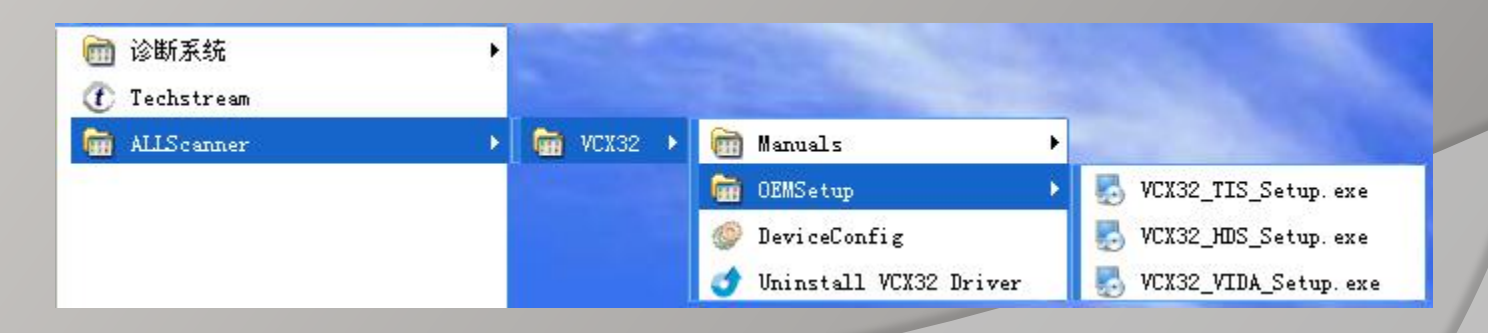

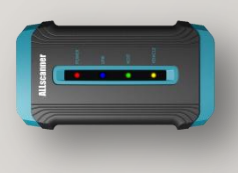

#### VCX32 TIS Setup

Click【Accept】

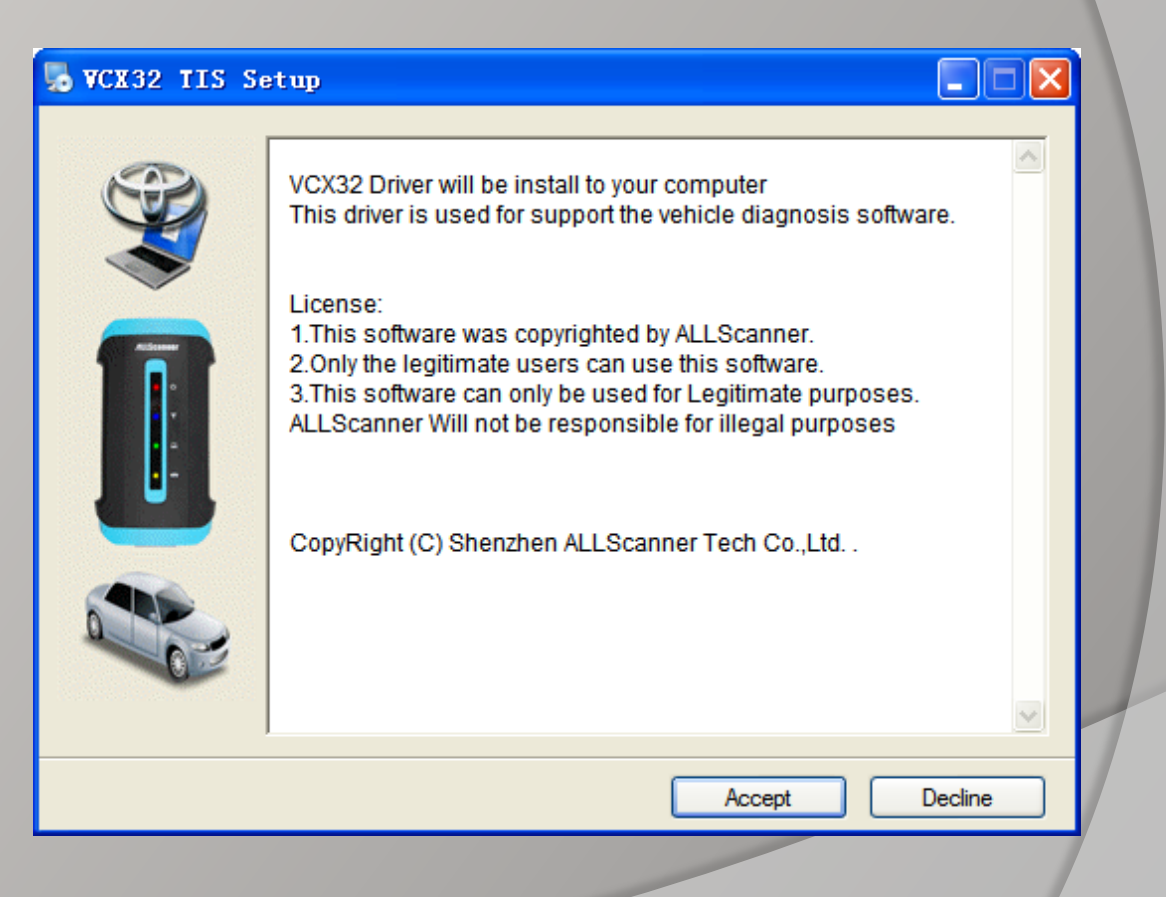

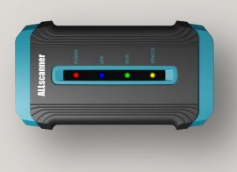

VCX32 TIS Setup **Completed** 

Click【OK】

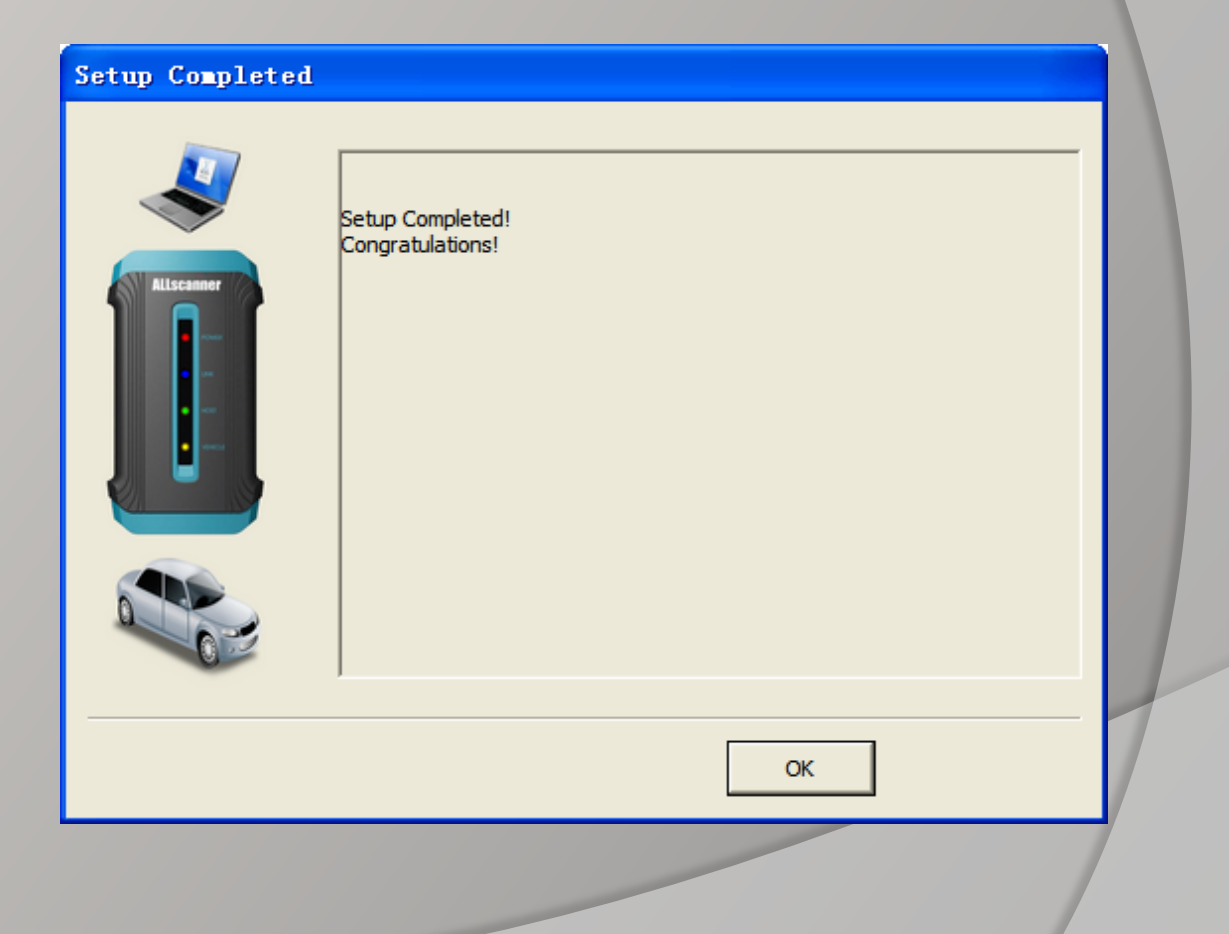

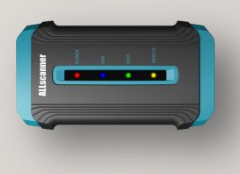

#### VCX32 VIDA Setup

Click【 Accept 】

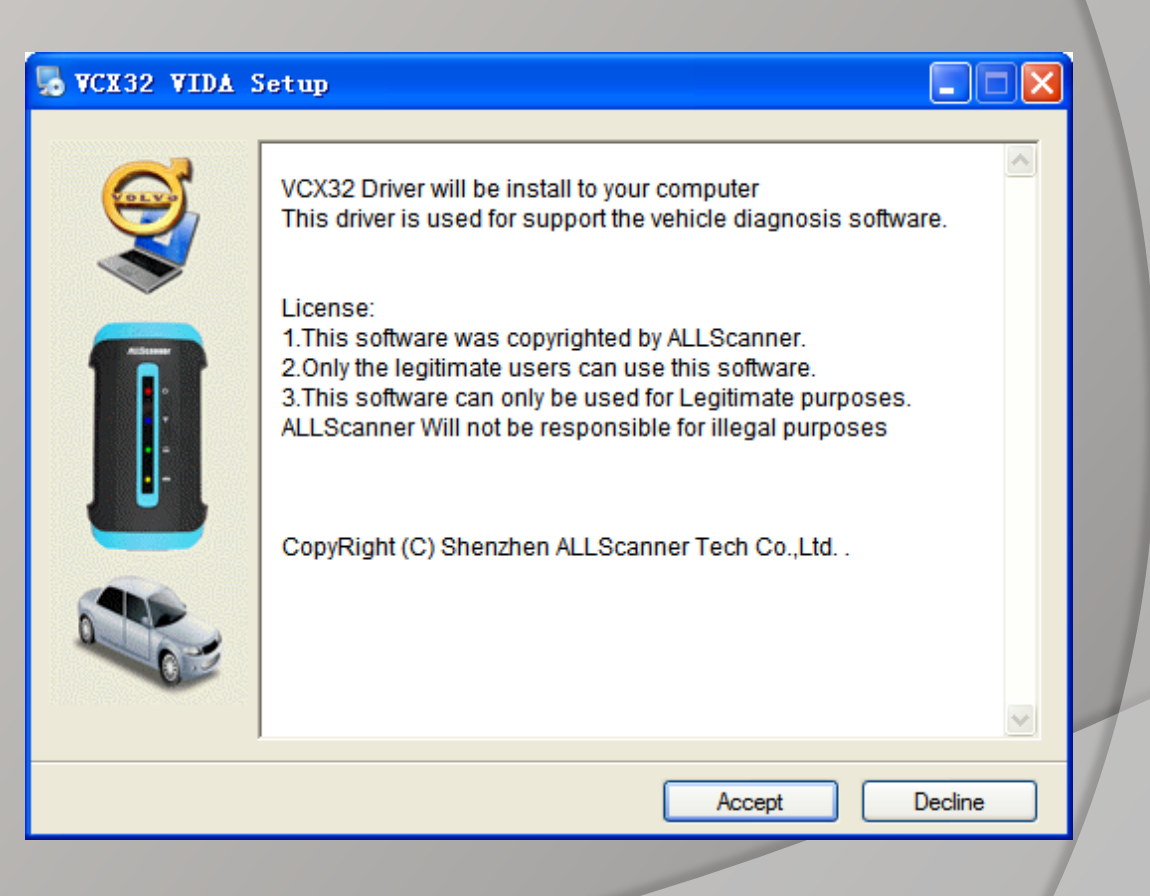

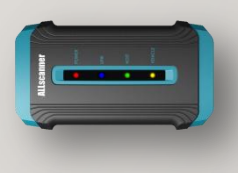

VCX32 VIDA Setup **Completed** 

Click【OK】

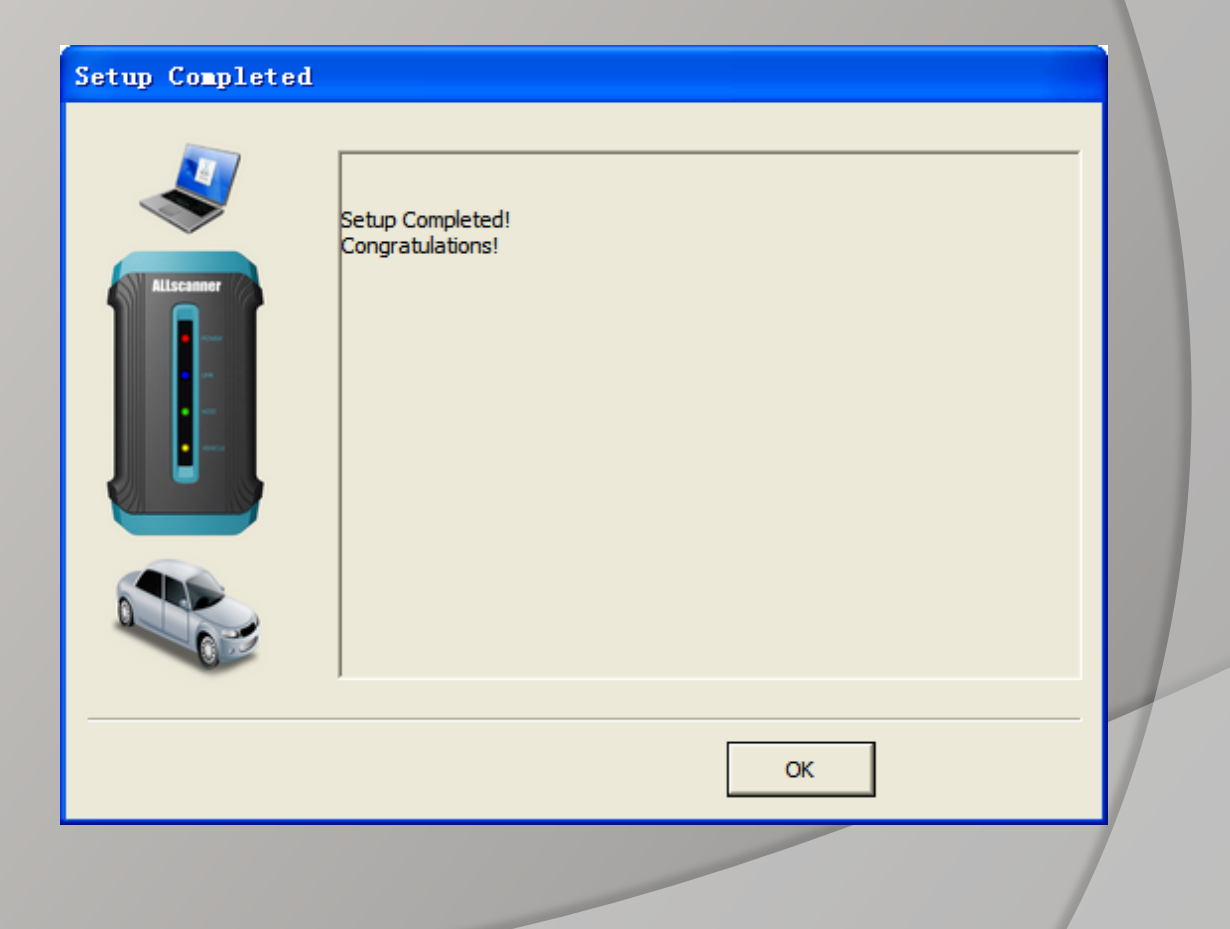

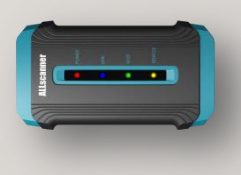

VCX32 HDS Setup Step1

Click【 Accept 】

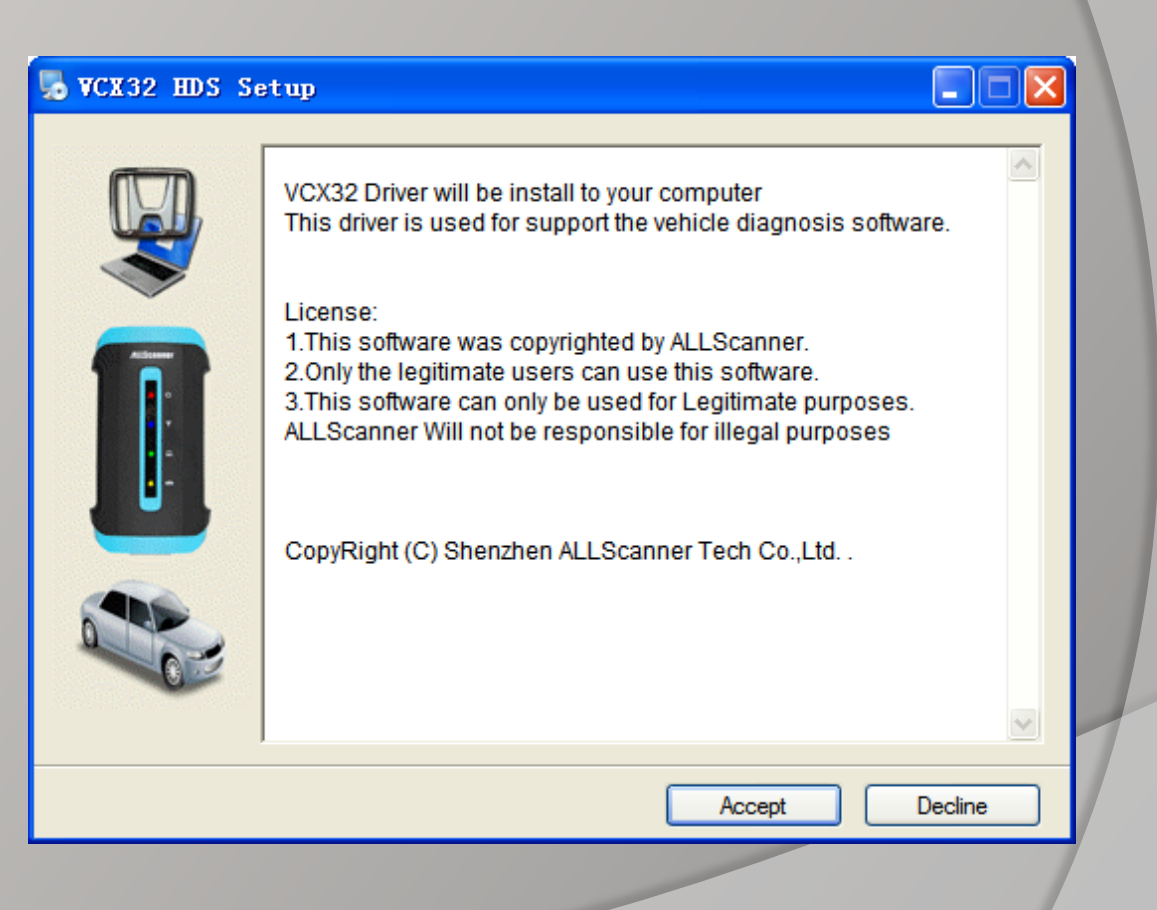

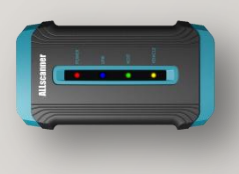

VCX32 HDS Setup Step2

Installing……

This process maybe report an error message Click【OK】,Then Click 【Close】to continue.

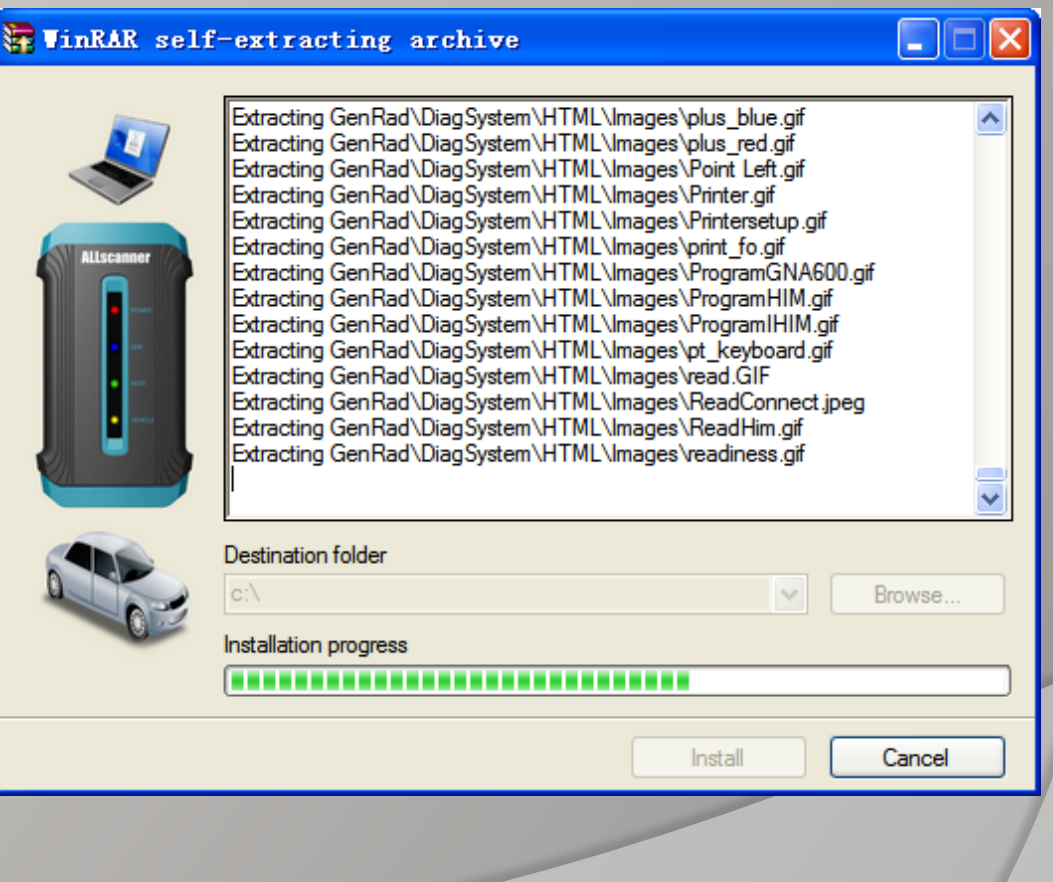

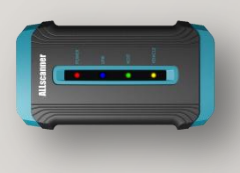

VCX32 HDS Setup Step3

Install WinPcap

Click【Next】

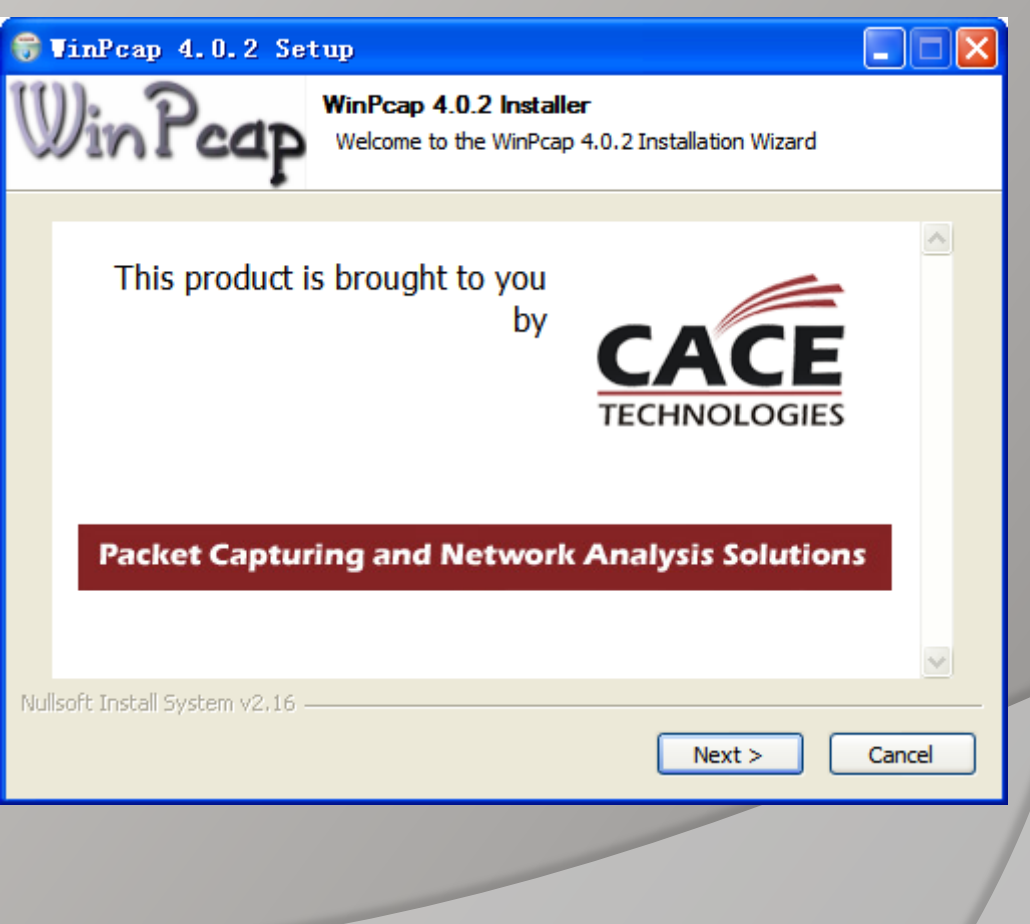

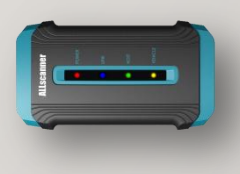

VCX32 HDS Setup Step4

Install WinPcap

Click【Next】

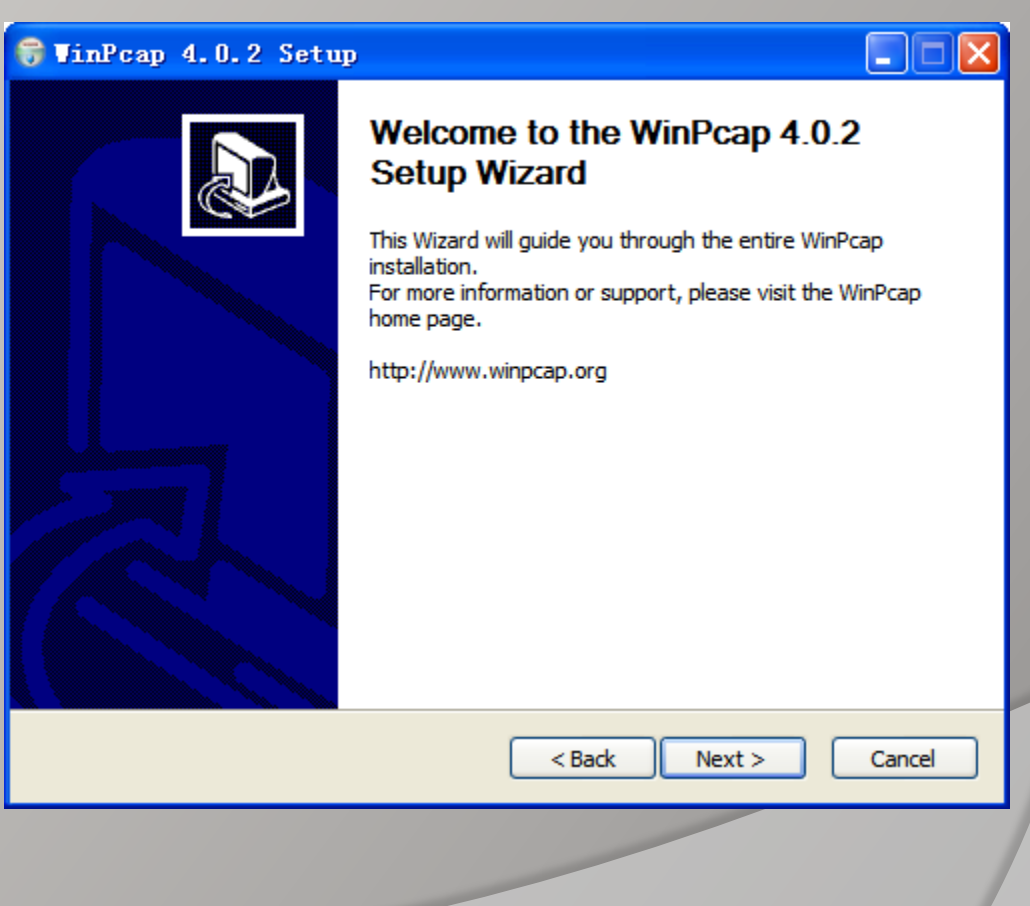

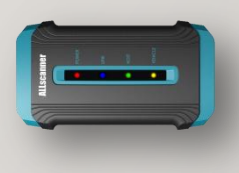

VCX32 HDS Setup Step5

Install WinPcap

Click【I Agree】

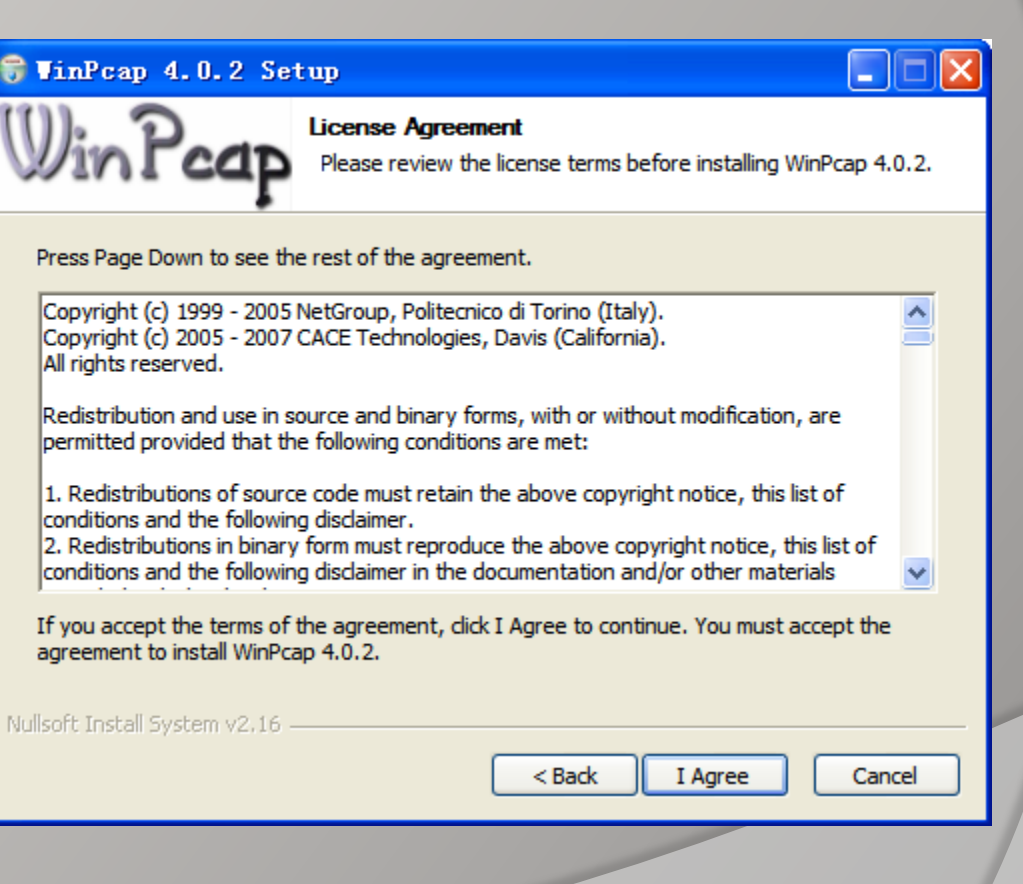

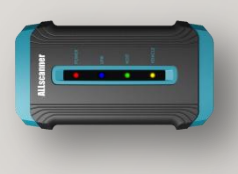

VCX32 HDS Setup Step6

WinPcap completed

Click【Finish】

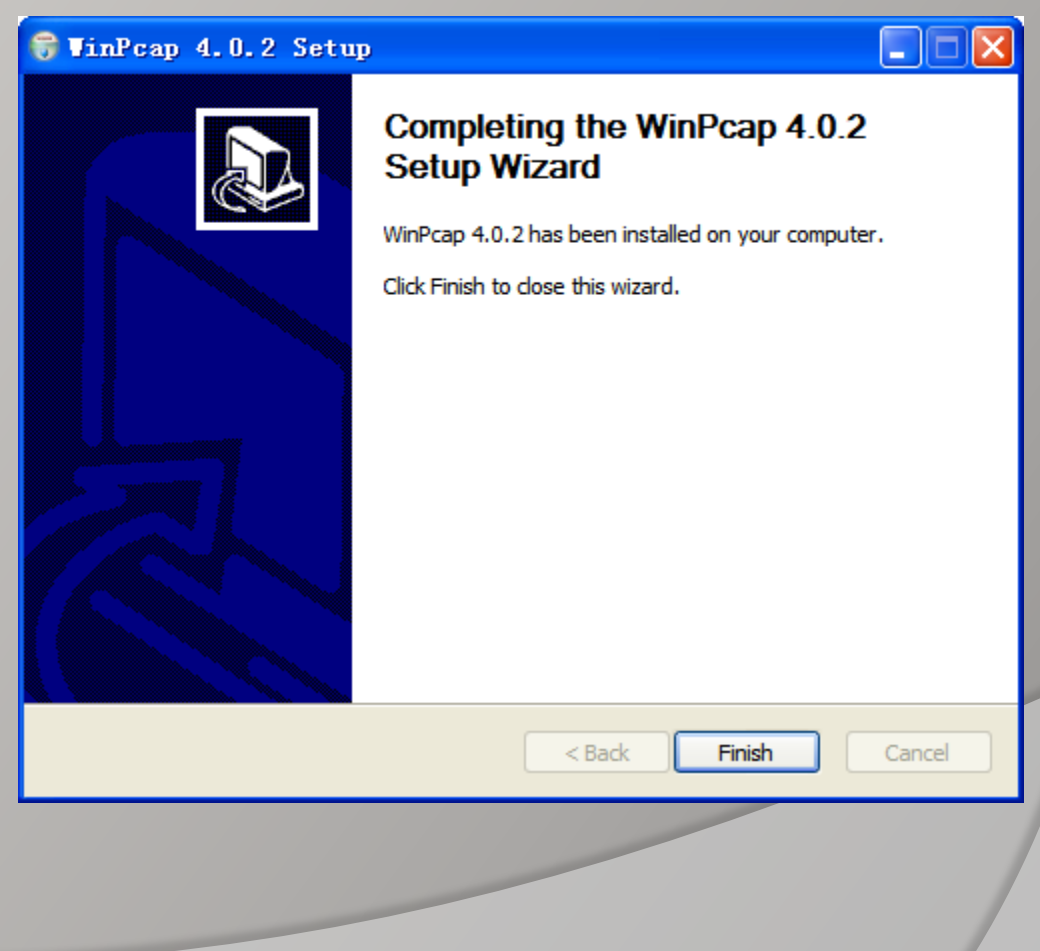

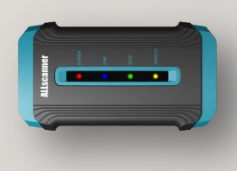

VCX32 HDS Setup Step7

Install Virtual Net

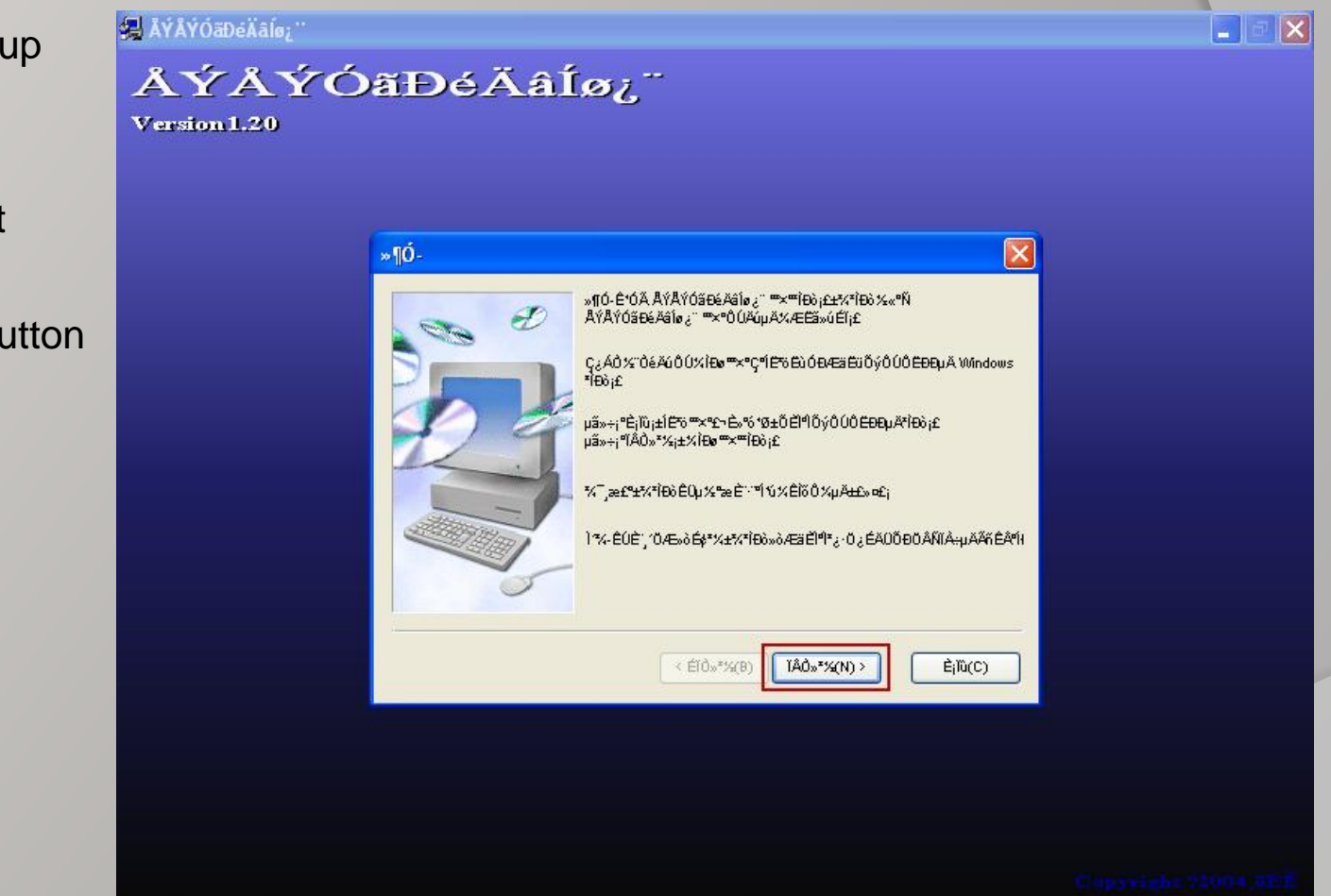

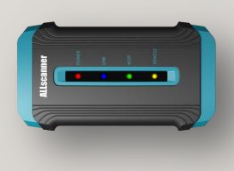

VCX32 HDS Setup Step8

Install Virtual Net

Check the red-mark Checkbox.

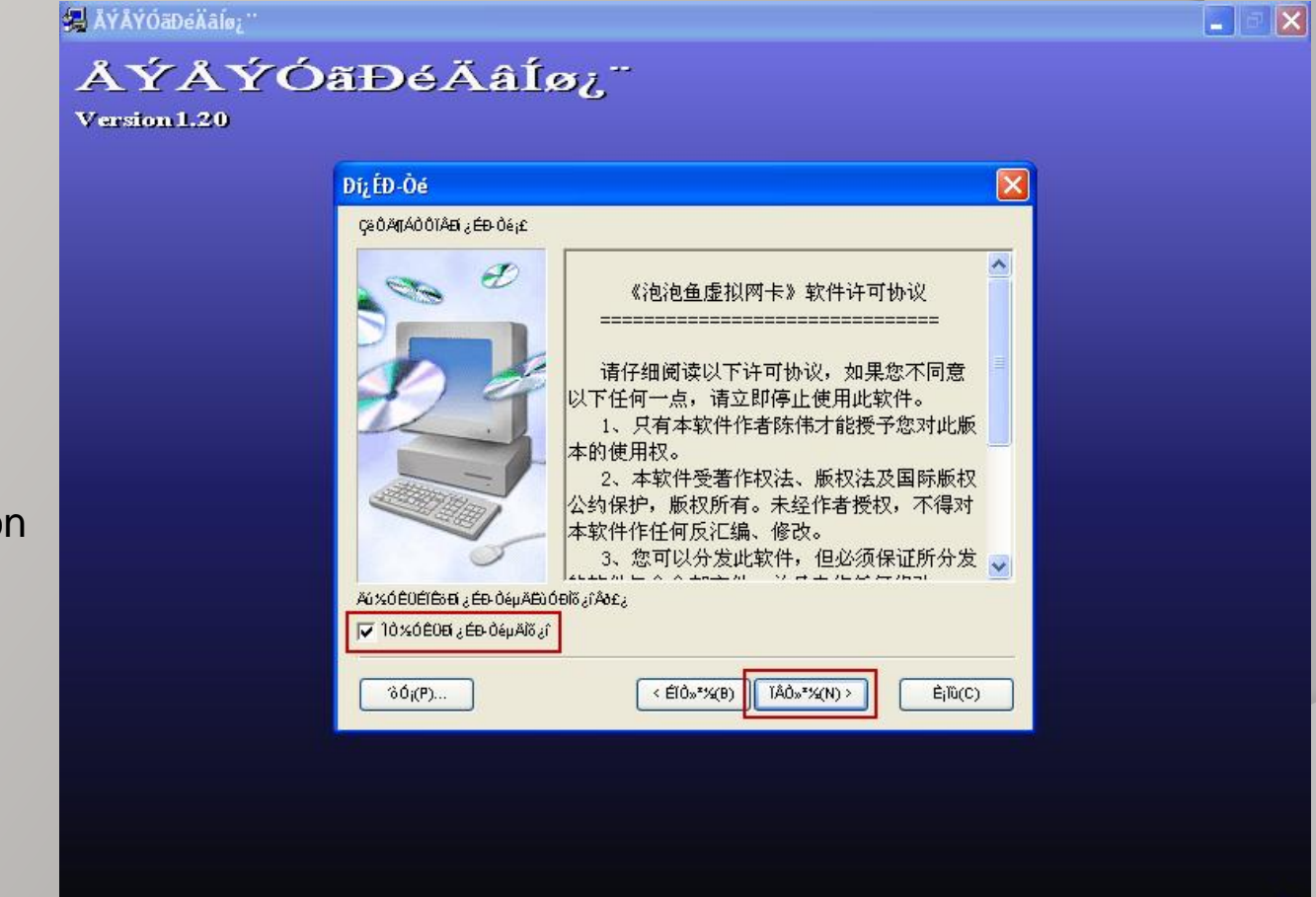

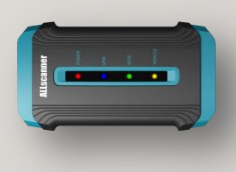

VCX32 HDS Setup Step9

Install Virtual Net

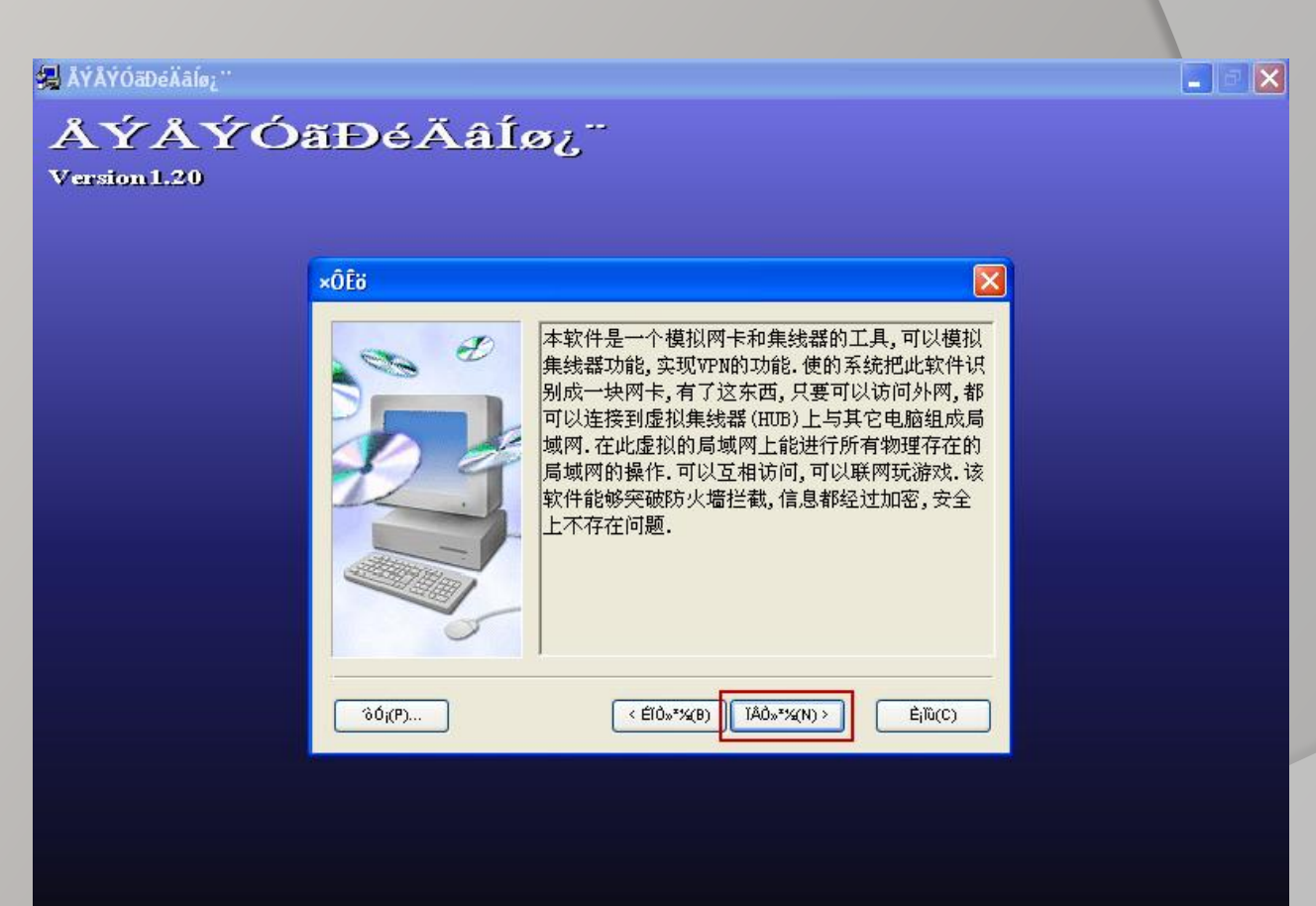

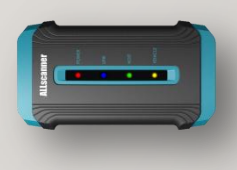

VCX32 HDS Setup Step10

Install Virtual Net

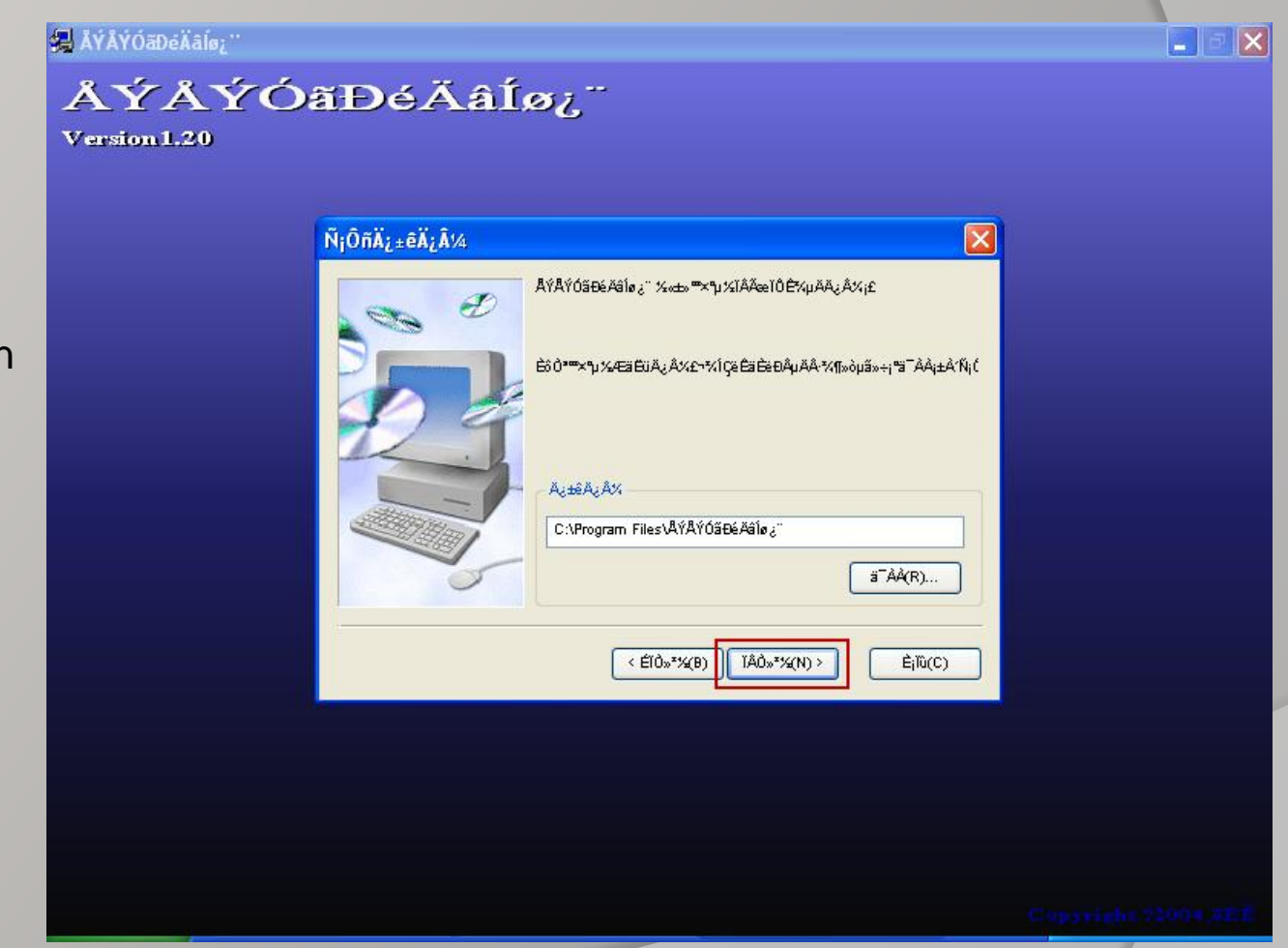

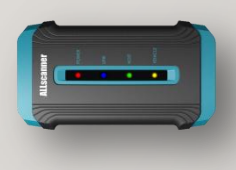

VCX32 HDS Setup Step11

Install Virtual Net

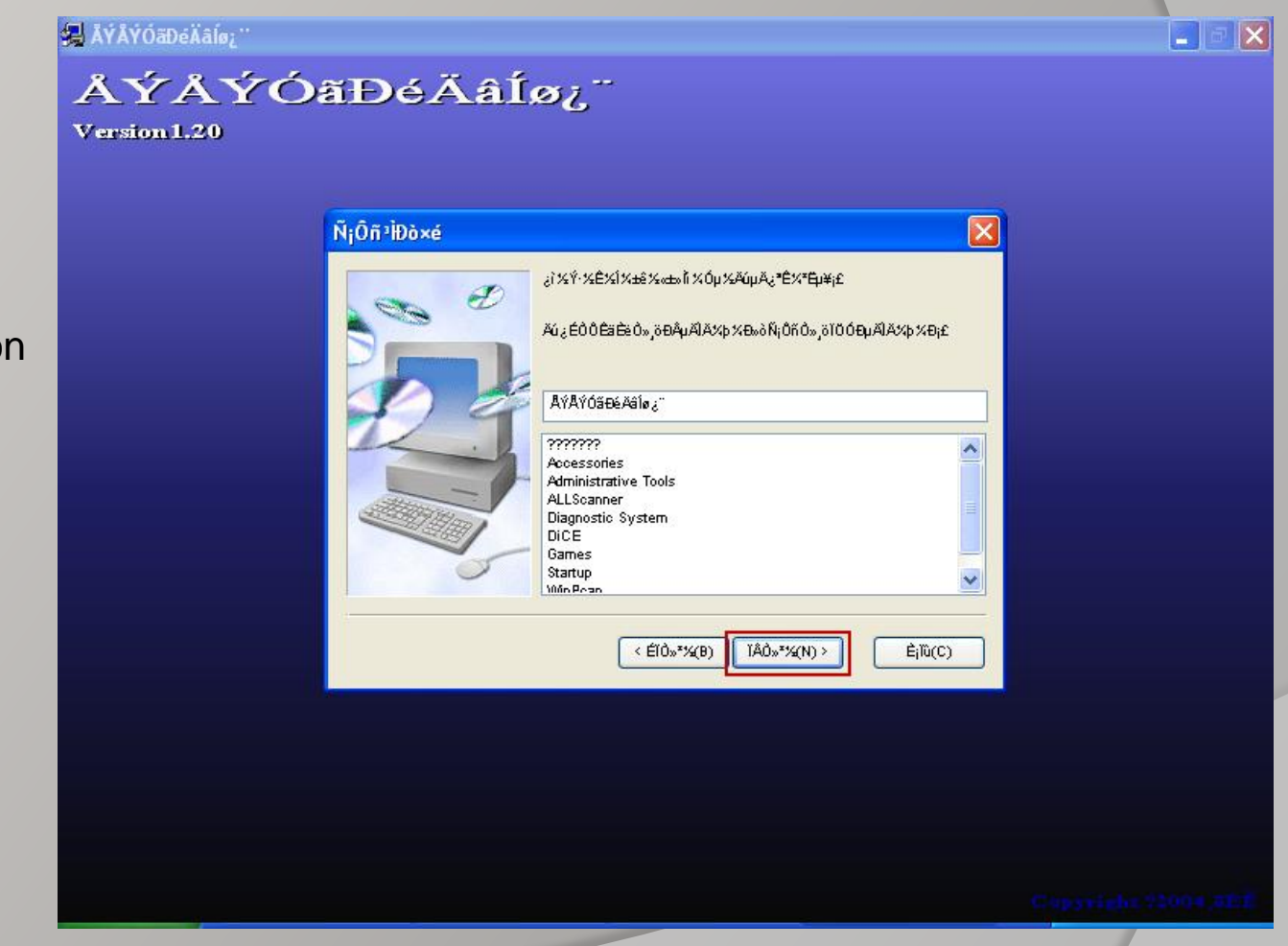

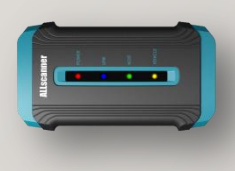

VCX32 HDS Setup Step12

Install Virtual Net

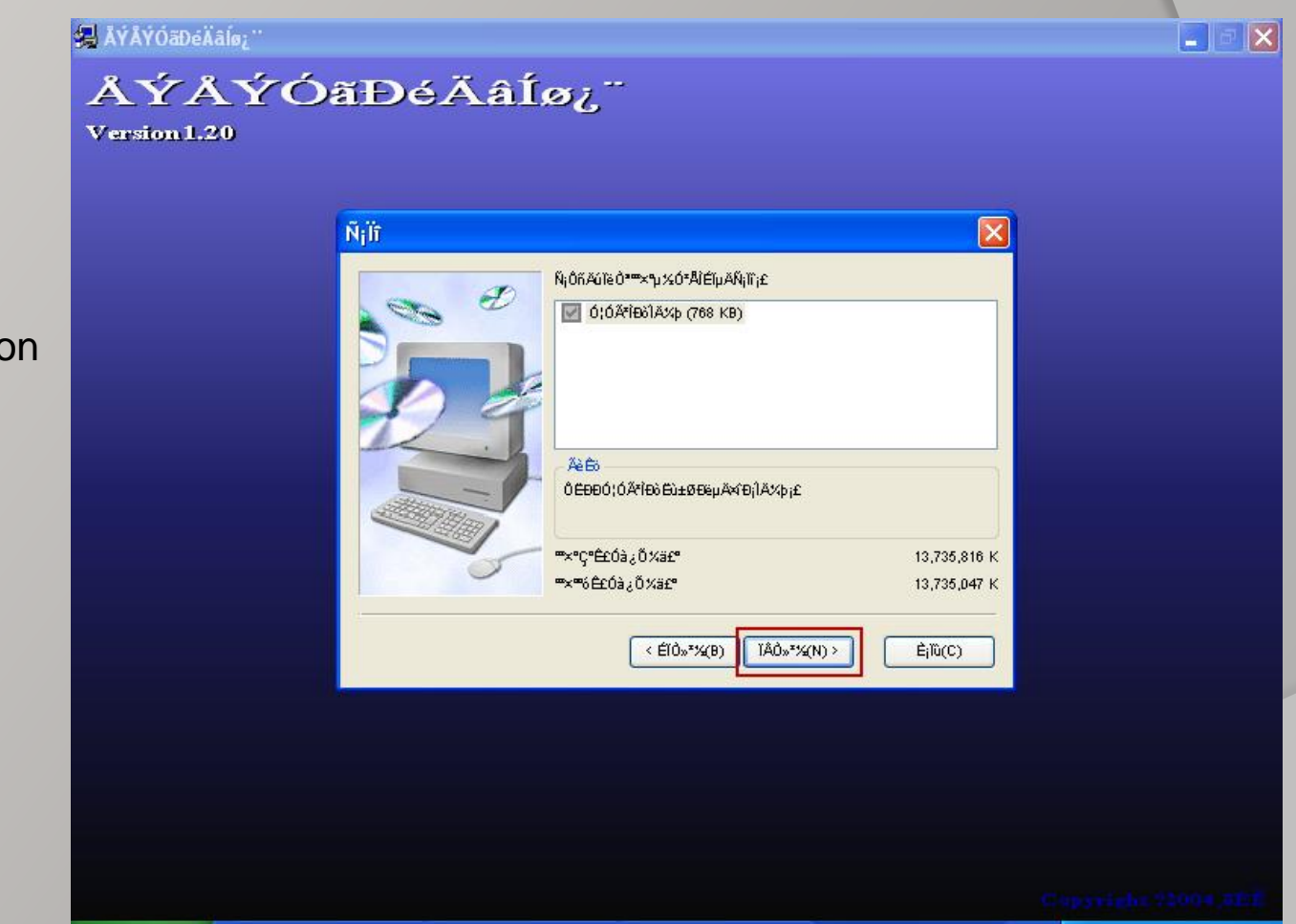

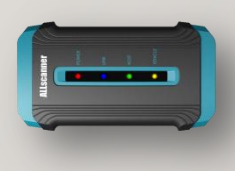

VCX32 HDS Setup Step13

Install Virtual Net

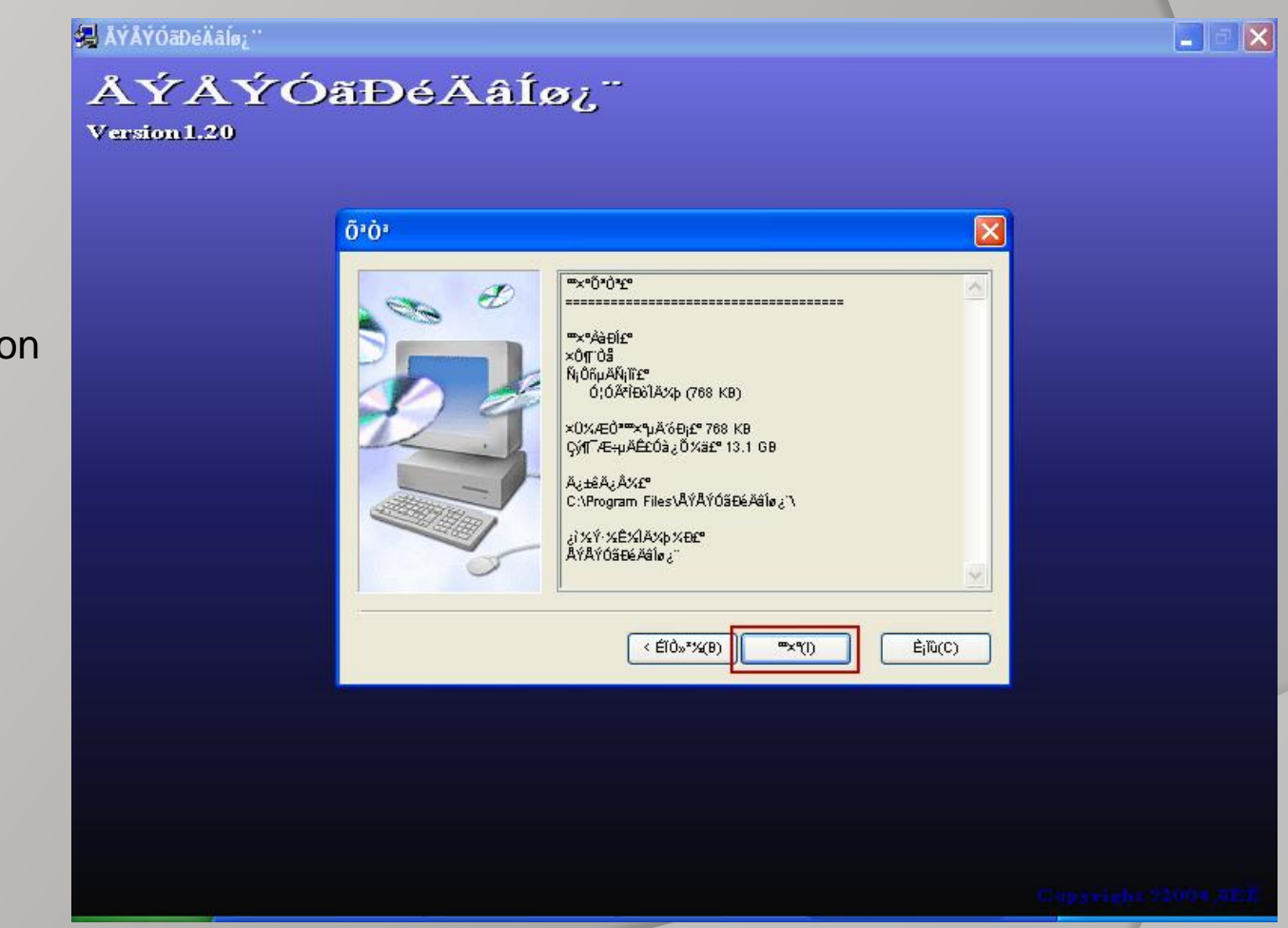

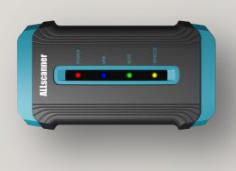

VCX32 HDS Setup Step14

Installing

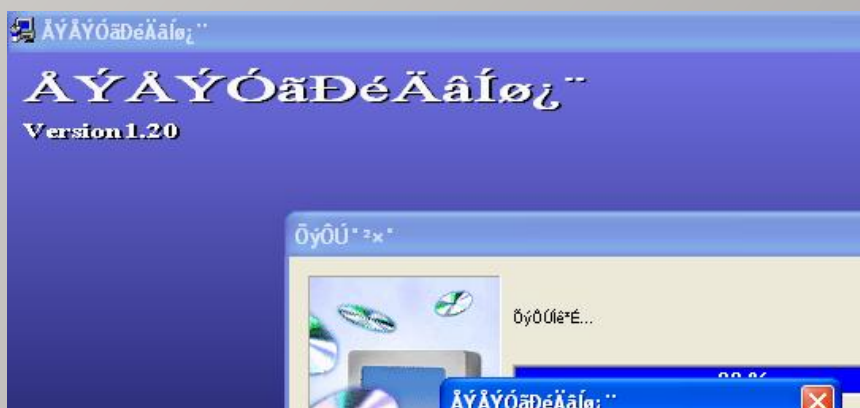

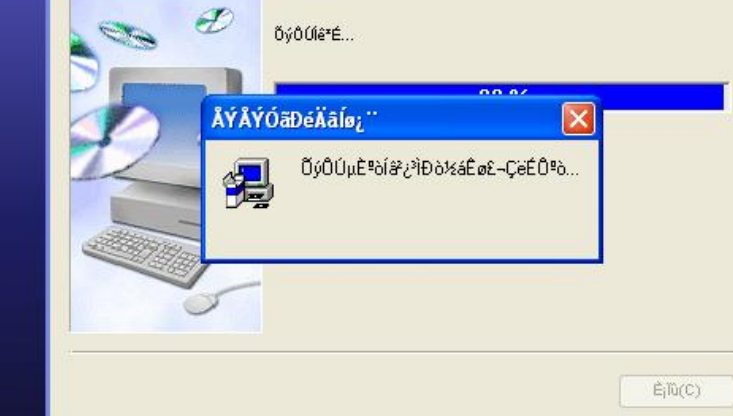

 $\| \cdot \| \circ \| \times$ 

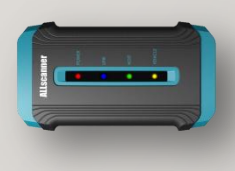

VCX32 HDS Setup Step15

Install completed.

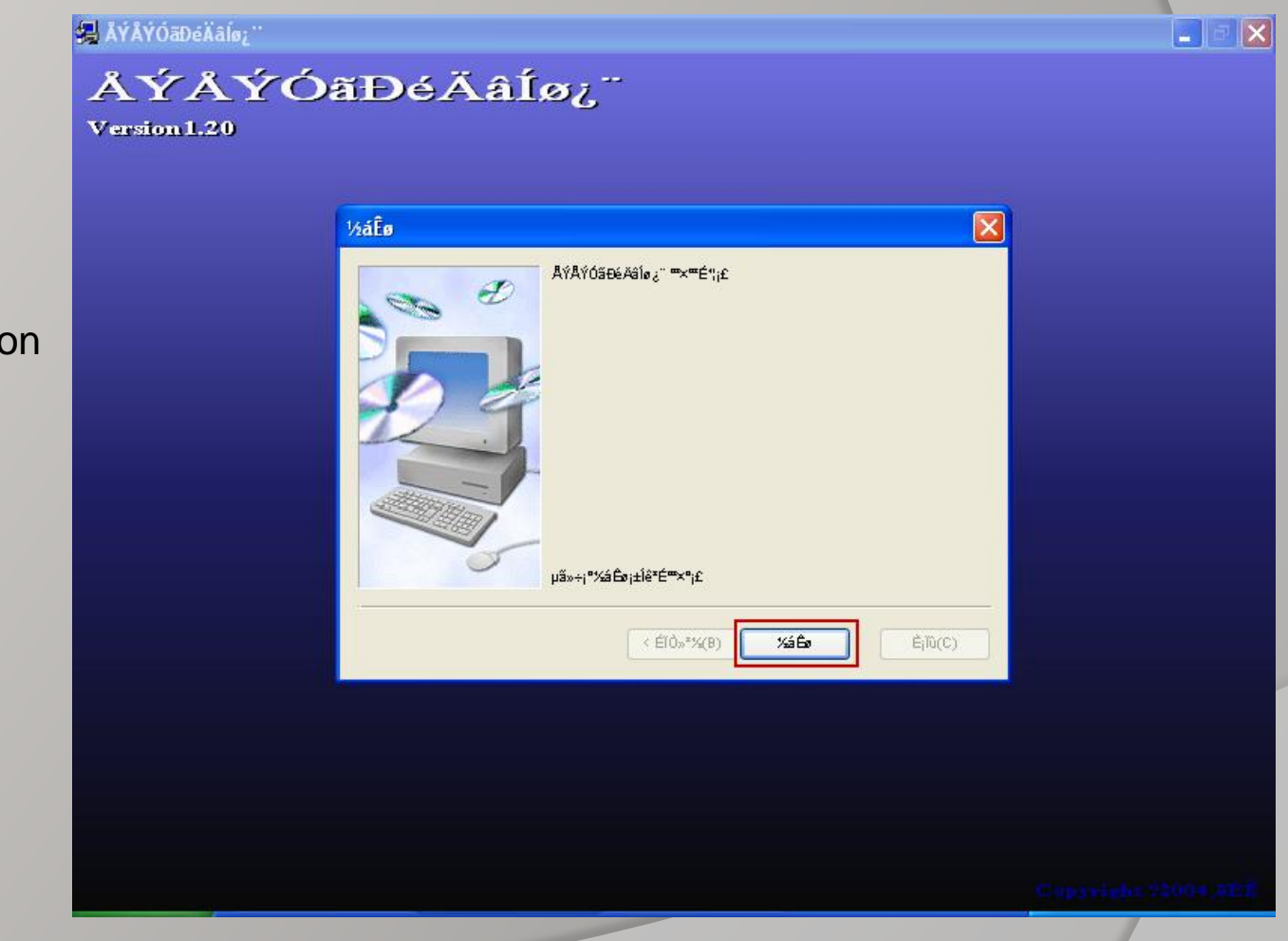

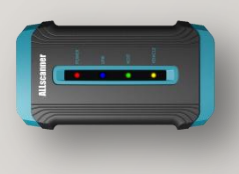

VCX32 HDS Setup Step16

Finished.

Click【OK】

**NOTICE**: Before to use HDS, The computer must be reboot.

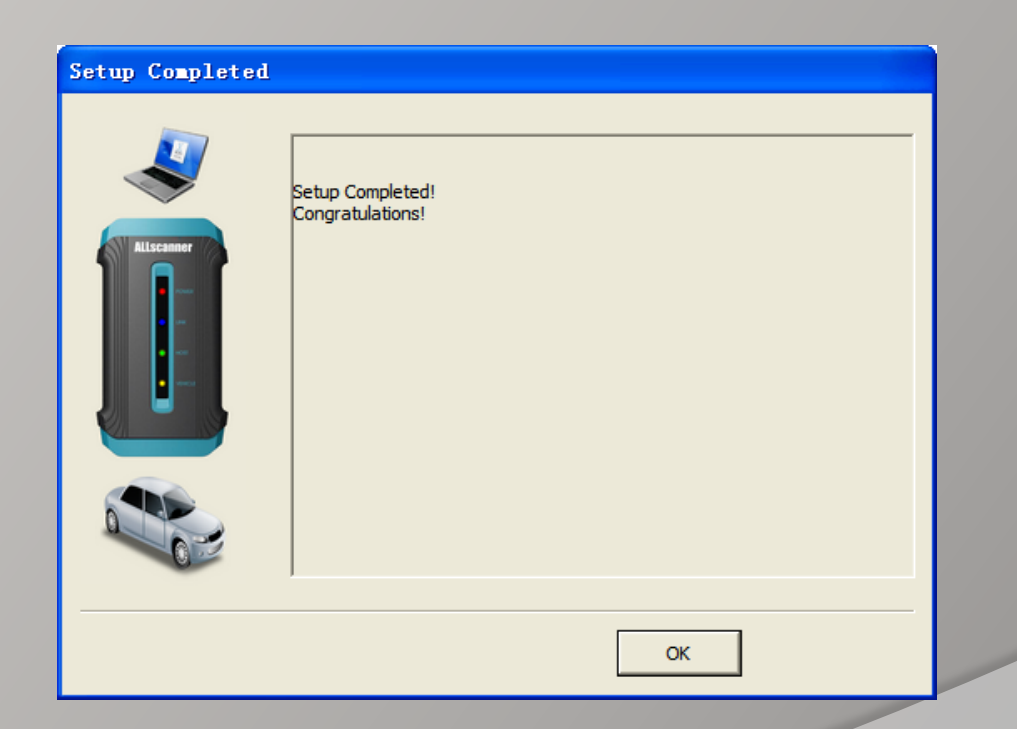

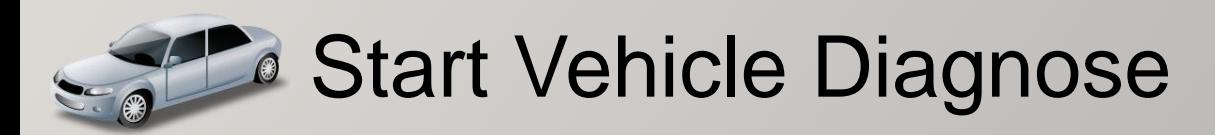

#### **NOTICE**:

Before to start diagnose, The device must be properly connected and activated.

<span id="page-49-0"></span>**Reference** 《**VCX Quick Start**》

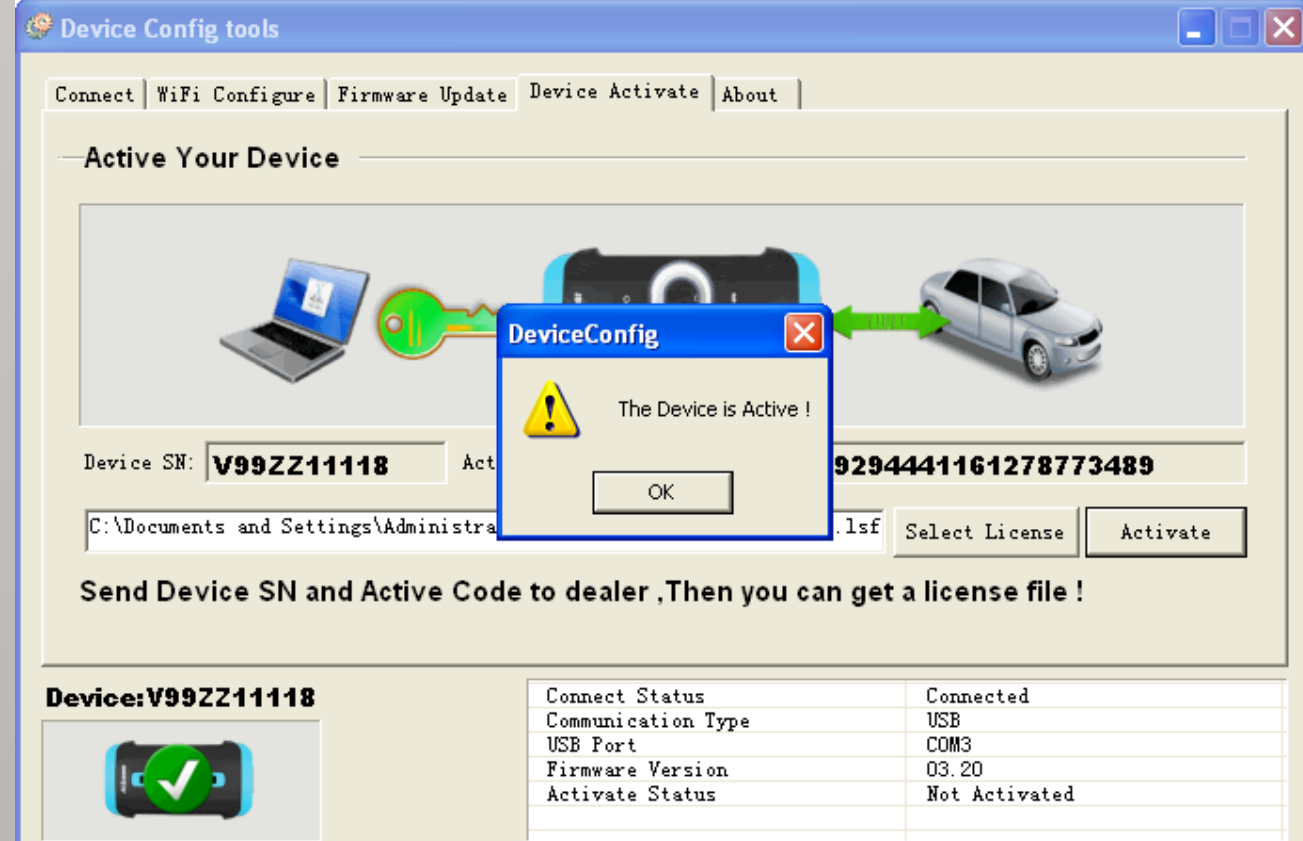

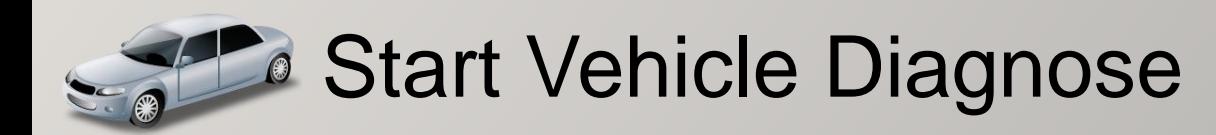

#### TOYOTA TIS Usage

### Find the shortcut on desktop

Techstream

Double-click to run.

You need to input user information at first time.

Click【OK】

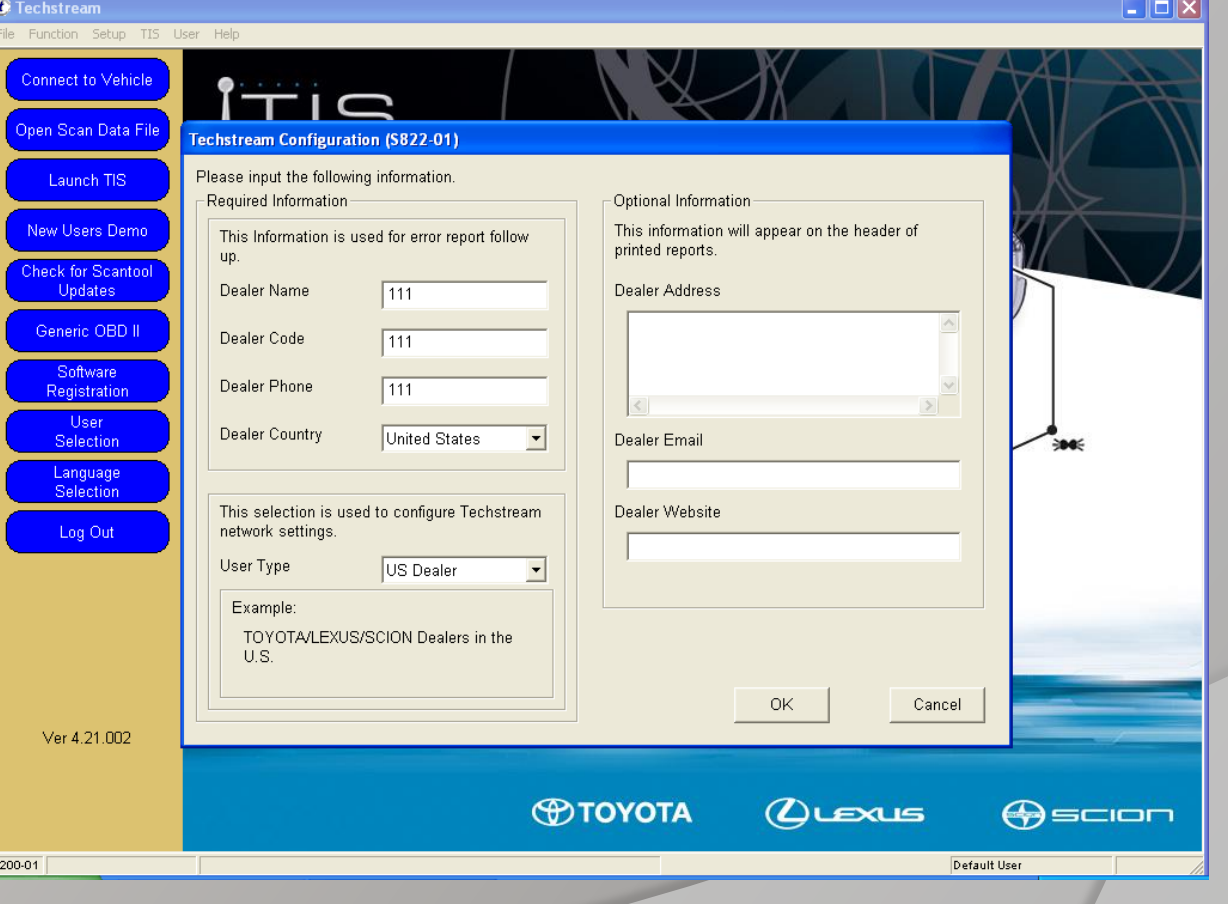

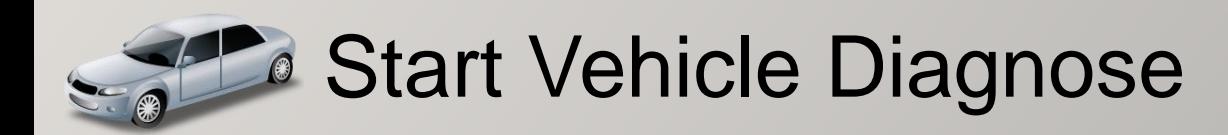

### TOYOTA TIS Usage

Change the TIS version Between NS & EU: Click the menu: "Setup->Techstream Configuration"

Select: Click 【Language Selection】 button

Diagnose: Click 【Connect to Vehicle】 button

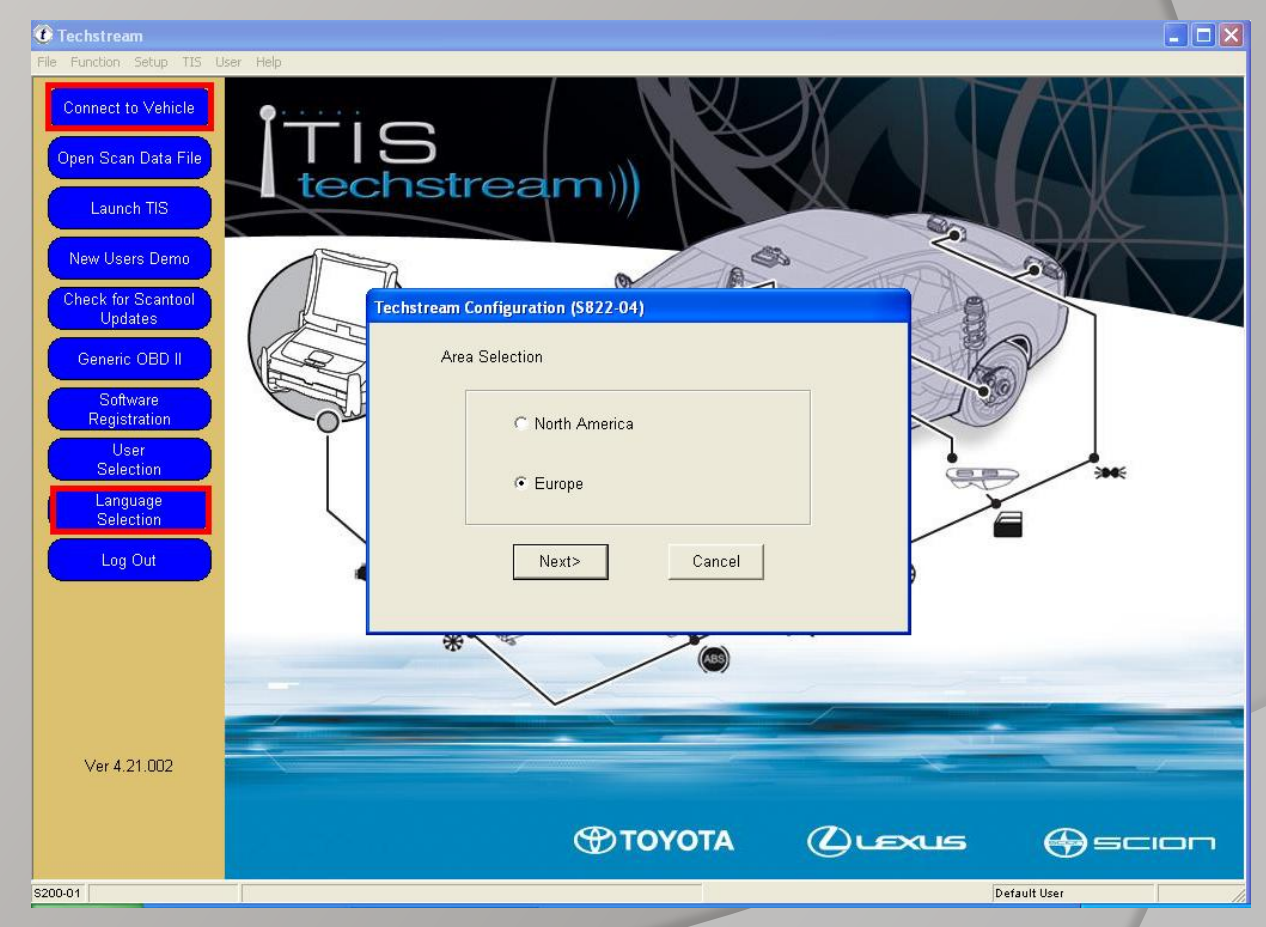

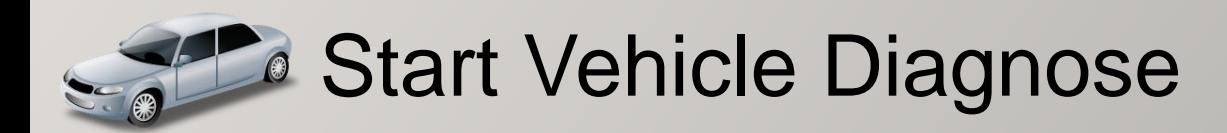

#### TOYOTA TIS Usage

Vehicle Connection wizard: Copen Scan Data File After read the Model Code, Select the Vehicle Option.

Click 【NEXT】 to start.

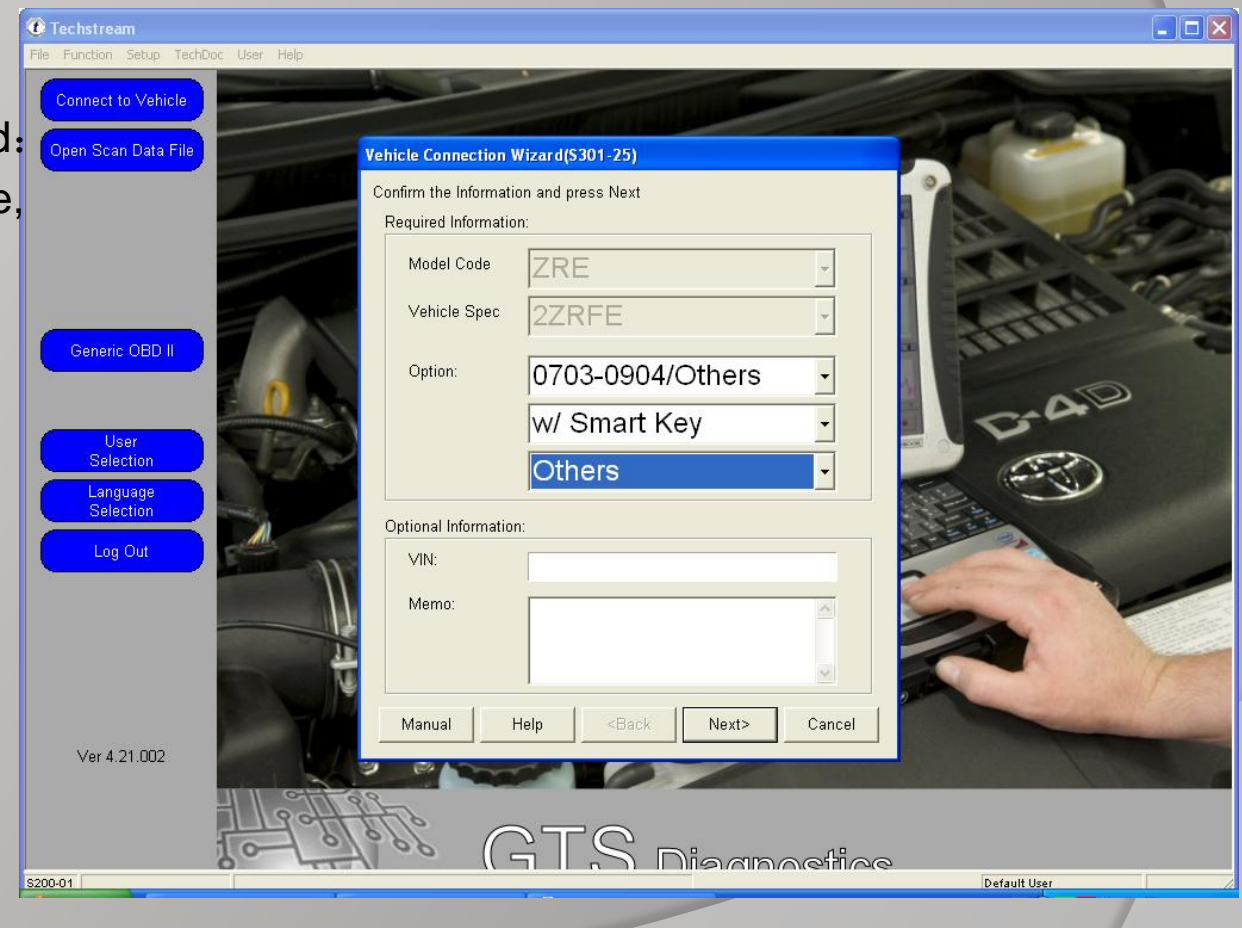

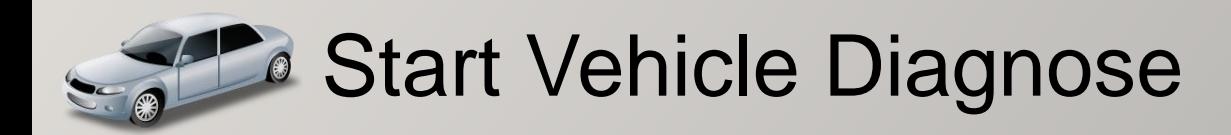

HONDA HDS Usage  $\left| \frac{n}{2} \right|^{B}$  $\mathbb{Z}$  $\mathscr{D}$ 车辆 Find the shortcut on desktop  $\begin{array}{c} \overrightarrow{c} \\ \overrightarrow{d} \end{array}$ Honda<br>Diagnostic<br>System<br>New Orleans  $\blacksquare$ Start HDS  $\hat{\vec{r}}$ Double-click to run. E  $|\mathbf{v}|$  $rac{scs}{s}$ F12 YE Setup Lang SCS  $\mathbb{Z}^{\bullet}$ **Diagnose** 2.018.013.CHS.WIN32 **Exit Start** 感 Honda Diagnostic Sys.. EN ( 0 0 回 6:50 PM

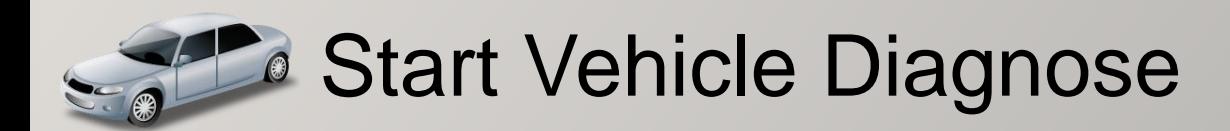

VIDA Usage

Find the shortcut on

desktop

VIDA All-in-one

Double-click to run.

Input the Username: Info-pc

Press ENTER Or Click【LOG IN】

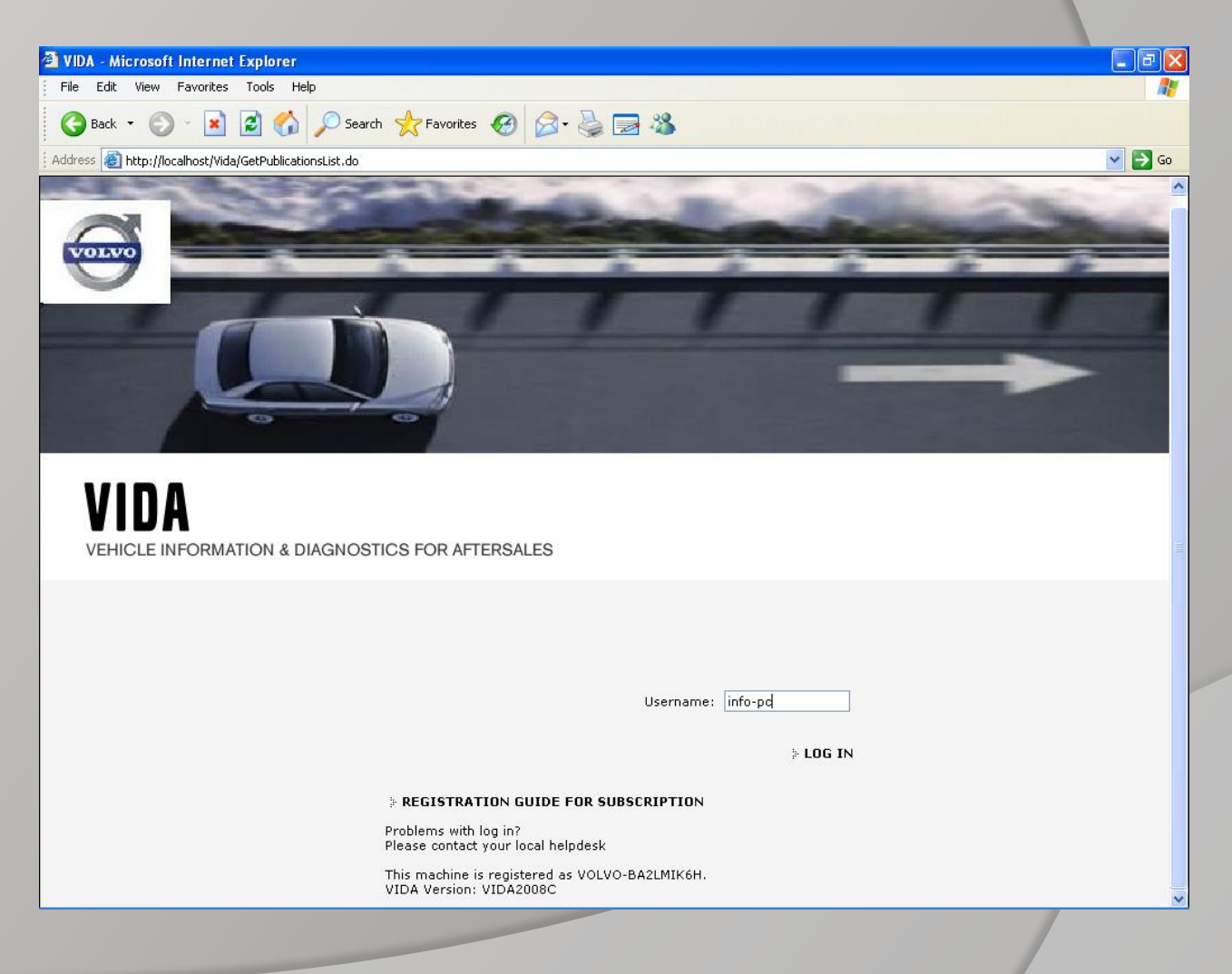

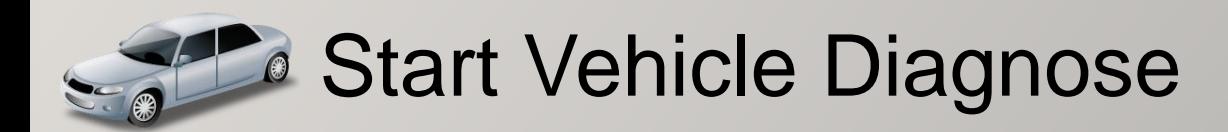

VOLVO VIDA Usage

In the 【Start】page. Click【Perform **Computer** Settings】

**Click** 【Communication Tool】

Select【DiCE】

Select DiCE-003745

Click【OK】

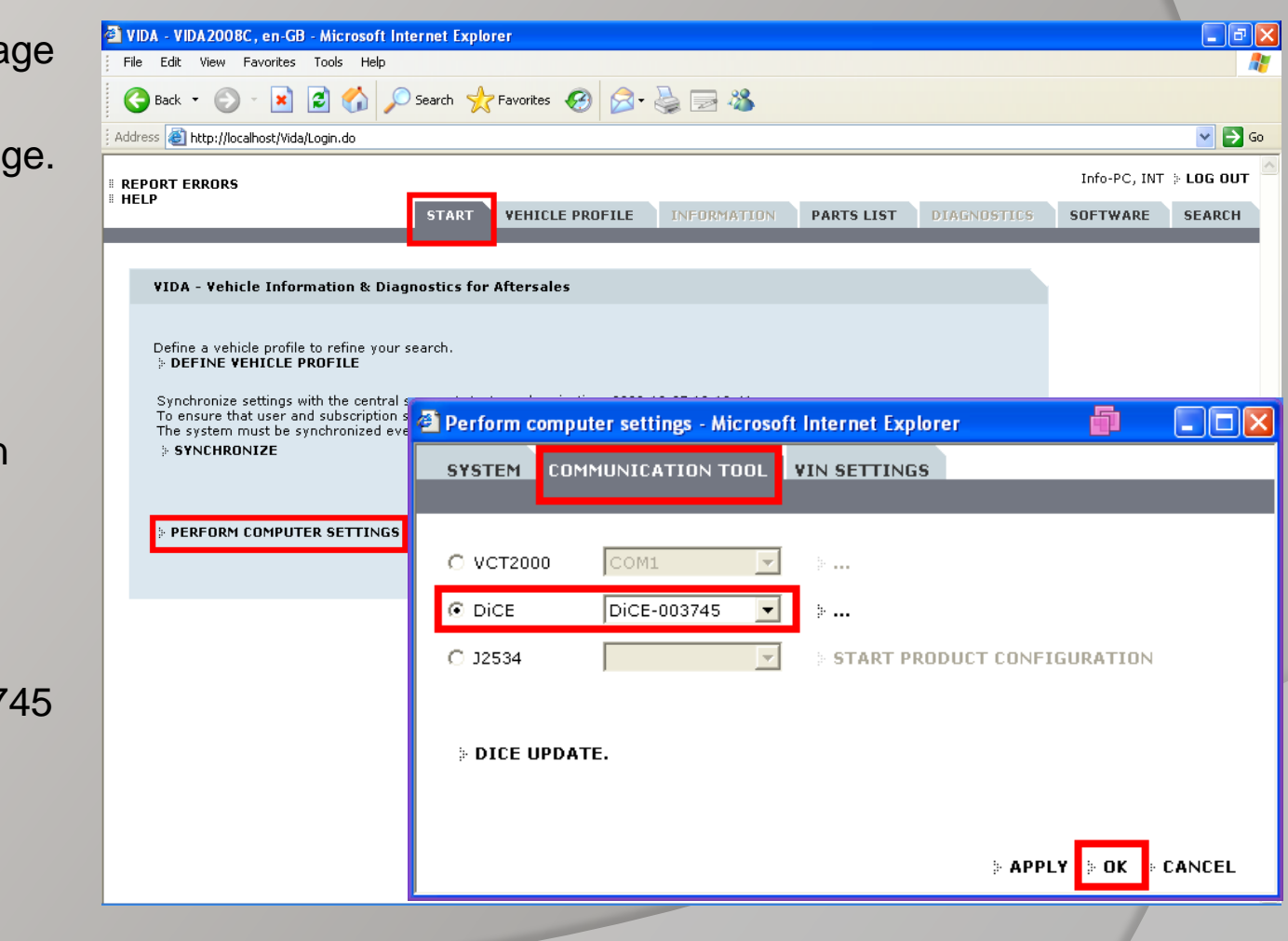

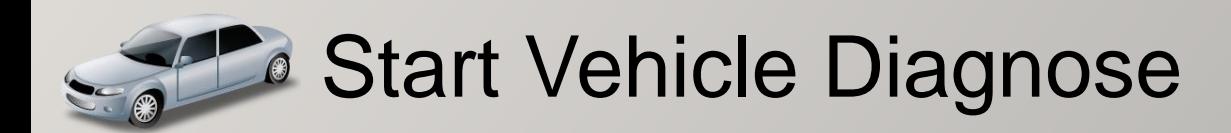

VOLVO VIDA Usage

Click【Vehicle Profile】page.

Click【Read Vehicle】

After Read VIN, Select the Vehicle Options and Click 【OK】

Click【Diagnostics】 To start Diagnose

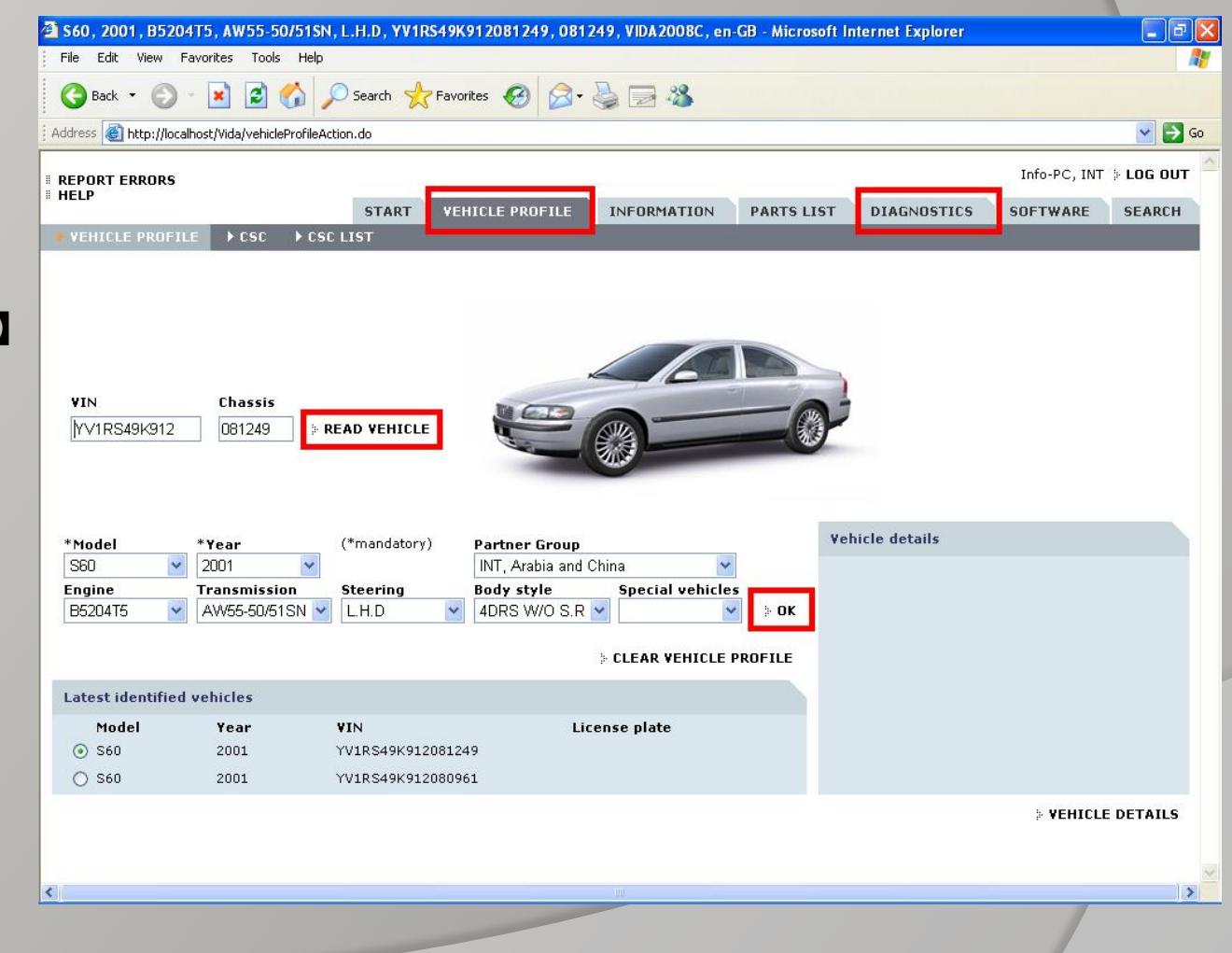